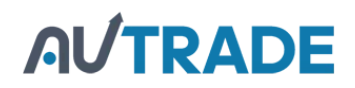

УТВЕРЖДАЮ Генеральный директор ООО «Дримкас»

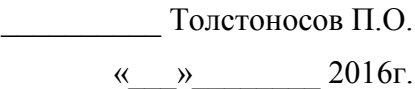

# **Контрольно-кассовая техника**

# **"Вики Принт 57 Ф"**

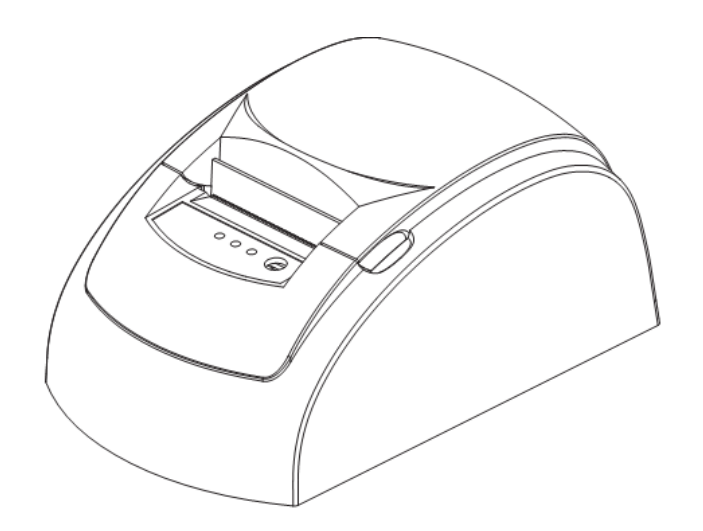

# РУКОВОДСТВО [ПО ЭКСПЛУАТАЦИИ](https://autrade.ru/catalog/onlayn-fiskalnye-registratory/viki-print-57f/)

# **AUTRADE**

# ОГЛАВЛЕНИЕ:

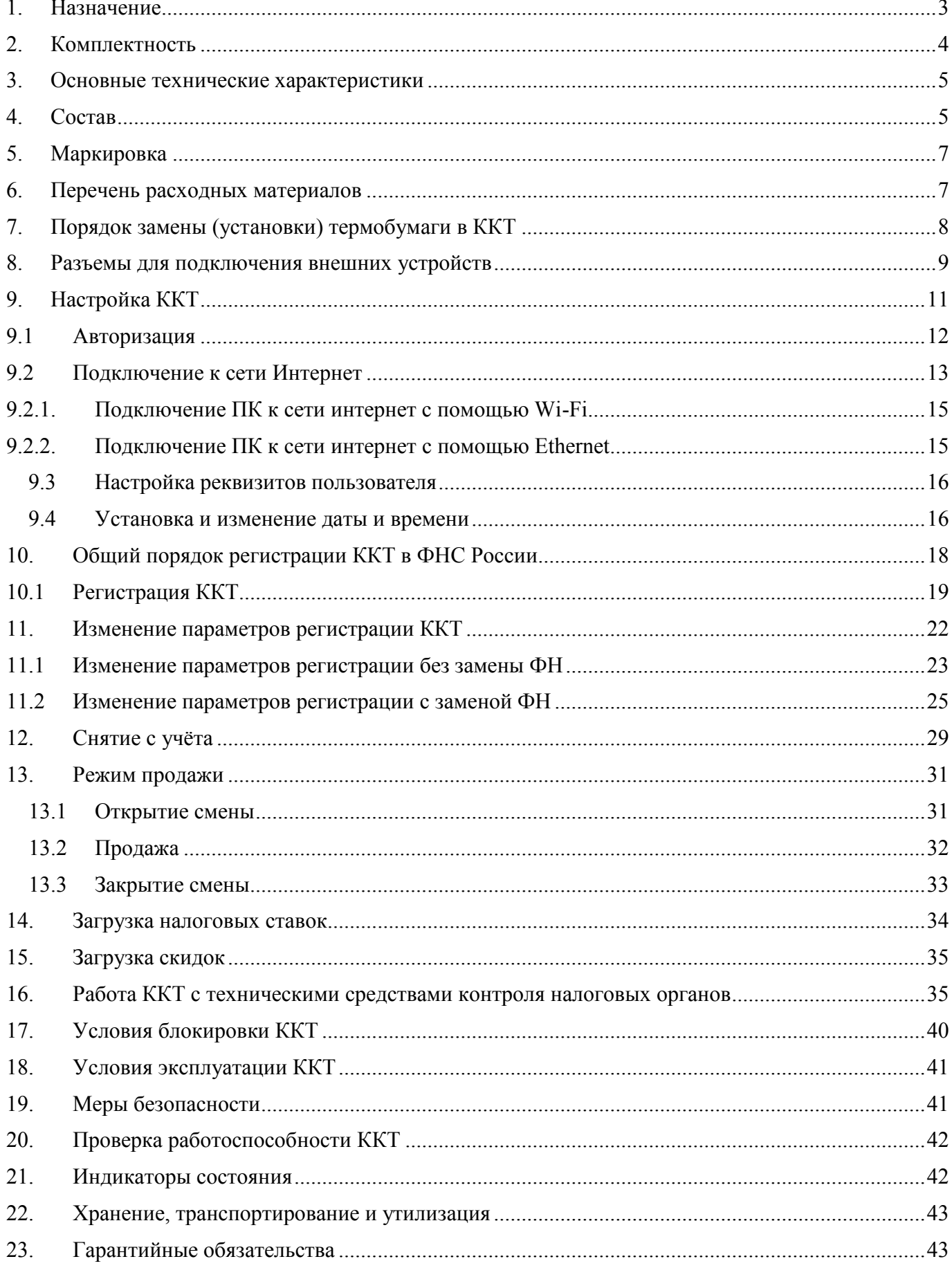

#### **1.Назначение**

ККТ предназначена для работы в составе компьютерно-кассовых систем организациями и индивидуальными предпринимателями при осуществлении расчетов наличными и/или электронными средствами платежа. ККТ обеспечивает запись и хранение фискальных данных в фискальных накопителях, формирует фискальные документы, обеспечивает передачу фискальных документов в налоговые органы через оператора фискальных данных и печатает фискальные документы на на бумажных бумажных носителях. Возможно использование ККТ во всех сферах применения за исключением использования в автоматизированных системах для бланков строгой отчетности и в автоматических устройствах для расчетов, а также за исключением применения банковскими платежными агентами. Кроме того, пользователи могут применять данную модель контрольно-кассовой техники в режиме, не предусматривающем обязательной передачи фискальных документов в налоговые органы в электронной форме через оператора фискальных данных в определенных законодательством о применении ККТ случаях.

## **2.Комплектность**

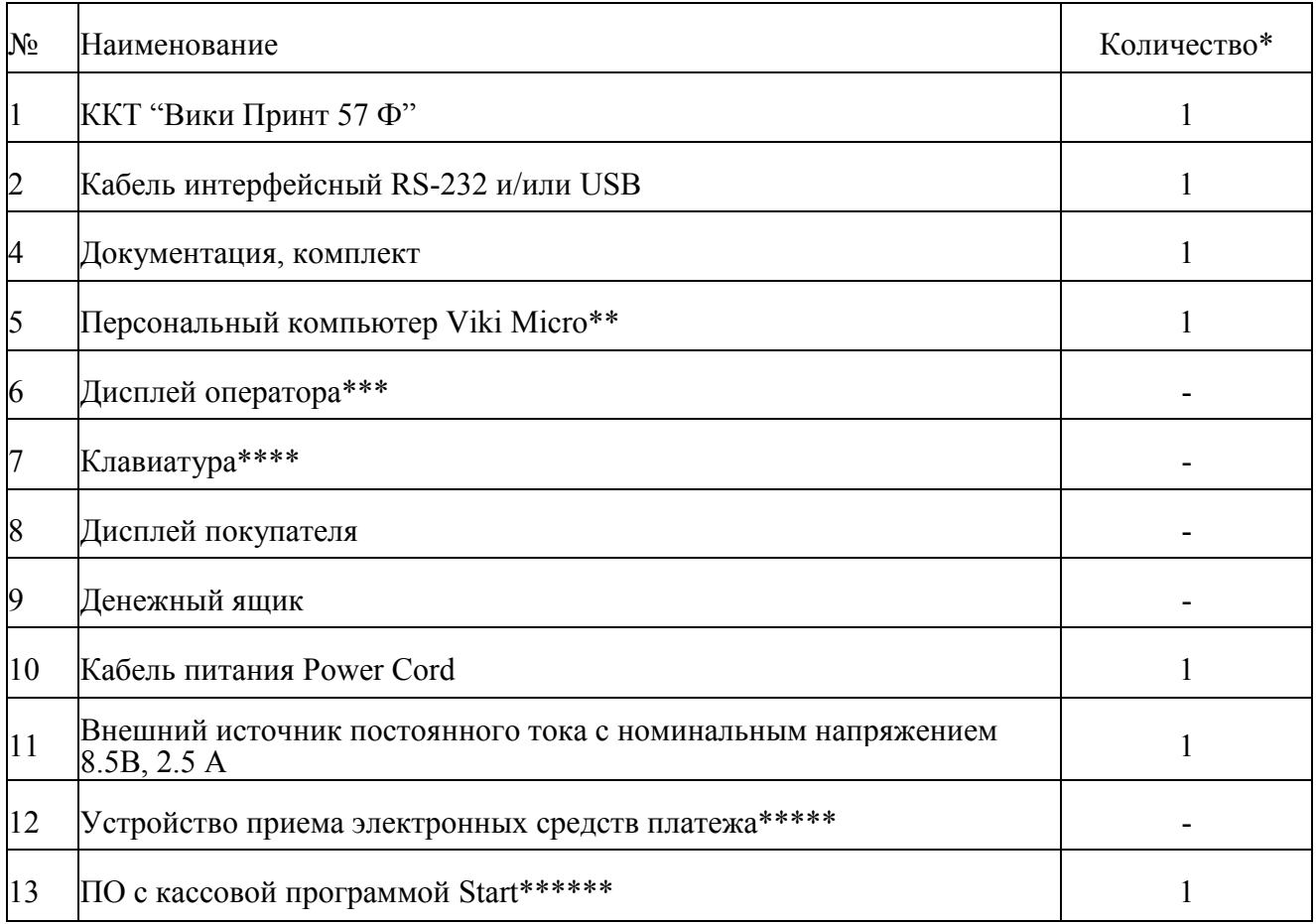

\*- количество единиц оборудования, входящего в состав компьютерно-кассовой системы (кроме ККТ), указывается при отгрузке;

\*\* - возможно использование любого персонального компьютера (ПК) или POS-терминала со

следующими характеристиками:

- Процессор не менее чем 1ГГц
- ОЗУ не менее  $1\Gamma$ б
- Операционная система не ниже Windows 7, Linux ядро 3.02, иные ОС по согласованию с изготовителем ККТ
- \*\*\* при использовании ПК Viki Micro встроен в корпус ПК;

\*\*\*\*\* - приобретается отдельно, в зависимости от используемого банка для осуществления

электронных платежей;

\*\*\*\*\*\*- возможно использование иного кассового программного обеспечения, поддерживающего [работу по протоколу Вики Принт 57 Ф. Список поддерживаемого кассового ПО представлен на](https://autrade.ru/catalog/onlayn-fiskalnye-registratory/viki-print-57f/)  сайте изготовителя ККТ.

#### **3.Основные технические характеристики**

ККТ имеет следующие основные показатели:

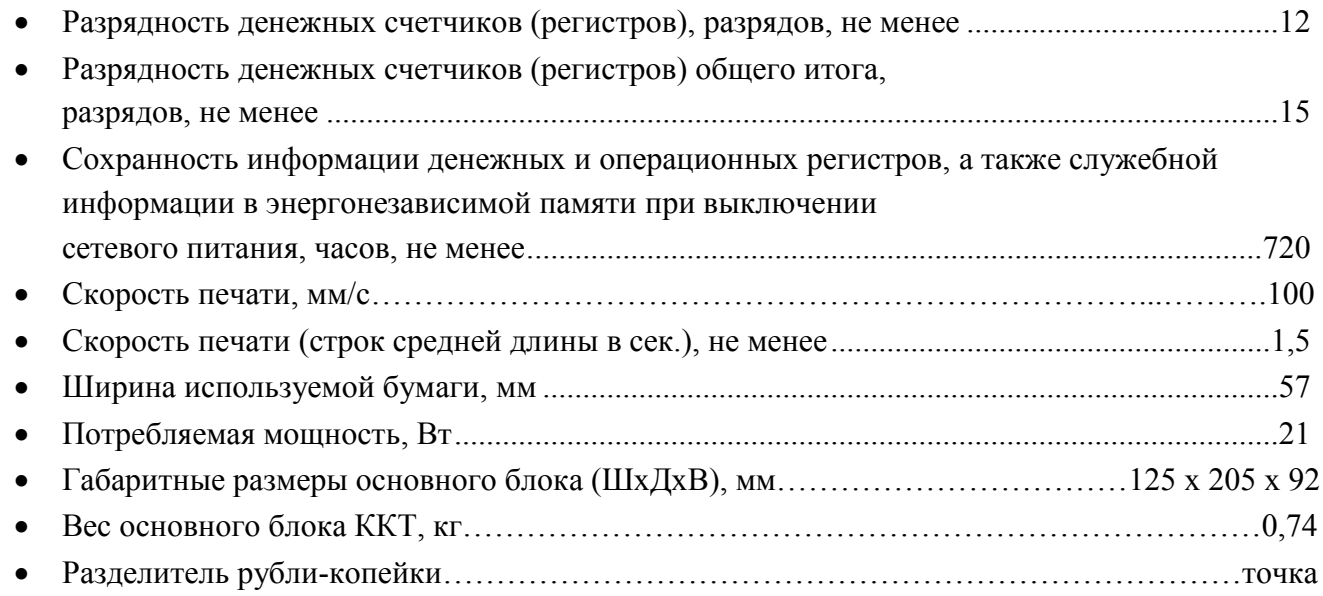

Электропитание ККТ осуществляется от внешнего источника постоянного тока с номинальным напряжением 8.5В, с максимальной силой тока 2.5А.

Условия эксплуатации:

- температура окружающего воздуха, ºС....................................................5-40;
- относительная влажность окружающего воздуха при 25ºС, %………40-80;
- атмосферное давление, кПа (мм.рт.ст.) …………………84-107 (630-800).

В ККТ имеется режим автоматического самотестирования при включении питания.

#### **4.Состав**

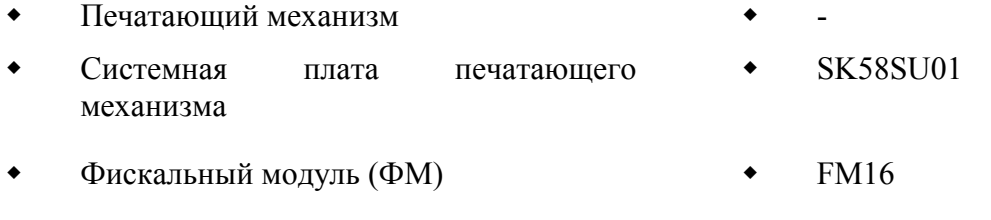

- $\bullet$  Фискальный накопитель $\ast$   $\bullet$   $\bullet$   $\bullet$   $\bullet$   $\bullet$   $\bullet$   $\bullet$ ИПФШ.467759.007 ТУ
- \* допускается самостоятельное приобретение, и установка ФН пользователем. Для замены ФН пользователь имеет право обратиться к изготовителю ККТ или авторизованный изготовителем сервисный центр. Список авторизованных сервисных центров размещен на сайте изготовителя ККТ.

Список моделей ФН, совместимых с данной моделью ККТ указан в паспорте ККТ и реестре ФН размещенном на сайте ФНС России.

В случае расхождения данных приоритетным источником является сайт ФНС России.

**Внимание!** Срок действия ключа фискального признака ФН указан в паспорте на фискальный накопитель. После истечения срока действия ключа фискального признака работа ККТ будет заблокирована и ККТ будет автоматически снята с регистрационного учета.

При приближении к окончанию срока действия ключа фискального признака или при переполнении памяти ФН на "Отчете об открытии смены" и "Отчете о закрытии смены" ККТ распечатает соответствующее сообщение:

- "СРОЧНАЯ ЗАМЕНА ФН (МЕНЬШЕ 3 ДНЕЙ)" срок действия ключа фискального признака истекает менее чем через 3 дня. Необходимо заменить ФН в указанный срок. В противном случае ККТ будет заблокирована и автоматически снята с регистрационного учёта в ФНС России.
- "ИСЧЕРПАНИЕ РЕСУРСА ФН (МЕНЬШЕ 30 ДНЕЙ)" срок действия ключа фискального признака истекает менее чем через 30 дней. Необходимо заменить ФН в указанный срок. В противном случае ККТ будет заблокирована и автоматически снята с регистрационного учёта в ФНС России.
- "ПЕРЕПОЛНЕНИЕ ПАМЯТИ ФН (90% И БОЛЬШЕ)" память ФН близка к заполнению, необходимо заменить ФН. В противном случае ККТ будет заблокирована.

Замена ФН описана в настоящем руководстве.

**Внимание!** По истечении срока действия ключа фискального признака в фискальном накопителе применяемой контрольно-кассовой техники такая контрольно-кассовая техника снимается налоговыми органами с регистрационного учета в одностороннем порядке без заявления пользователя о снятии такой контрольно-кассовой техники с регистрационного учета. При этом в течение одного месяца с даты ее снятия с регистрационного учета пользователь должен представить в налоговые органы все фискальные данные, которые хранятся в фискальном накопителе, применявшемся в контрольно-кассовой технике на момент ее снятия с регистрационного учета.

Фискальный модуль обеспечивает:

- обеспечивает запись и хранение фискальных данных в фискальных накопителях

- формирует фискальные документы

- обеспечивает передачу фискальных документов в налоговые органы через оператора фискальных данных

-обеспечивает печать фискальных документов на бумажных носителях;

Проведение расчетов на ККТ разрешено только с фискальным накопителем, установленным в ККТ и переведенным в фискальный режим и только после регистрации ККТ в налоговых органах. Перевод ФН в фискальный режим осуществляется при выполнении процедуры регистрация на ККТ.

Управление ККТ осуществляется с помощью персонального компьютера (ПК) или POS-терминала со следующими характеристиками:

- Процессор не менее чем 1ГГц
- ОЗУ не менее  $1\Gamma$ б

- Операционная система не ниже Windows 7, Linux ядро 3.02, иные ОС по согласованию с изготовителем ККТ

Для работы с ККТ необходимо кассовое ПО, поддерживающее работу по протоколу ККТ Пирит 2Ф. Список кассового ПО поддерживающего работу по протоколу ККТ Пирит 2СФ представлен на сайте изготовителя ККТ.

Для формирования рабочего места кассира к персональному компьютеру помимо ККТ подключается следующее периферийное оборудование:

- дисплей оператора/кассира;
- клавиатура или сенсорная панель;
- дисплей покупателя;
- сканер штрихового кода;
- денежный ящик;
- устройство приема электронных средств платежа.

# **5.Маркировка**

Маркировка ККТ находится на нижней стороне основного блока ККТ (на шасси) и содержит следующие данные:

- наименование изготовителя;
- наименование ККТ;
- заводской номер ККТ;
- дата изготовления ККТ;
- знак соответствия ГОСТ Р;
- параметры питания;
- номер ТУ.

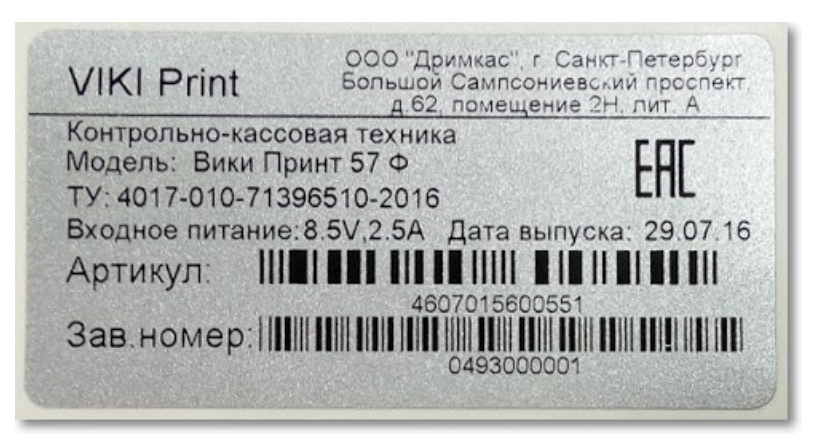

Рис.1 Образец маркировки

#### **6.Перечень расходных материалов**

В ККТ следует использовать чековую ленту, изготавливаемую из термобумаги следующих параметров:

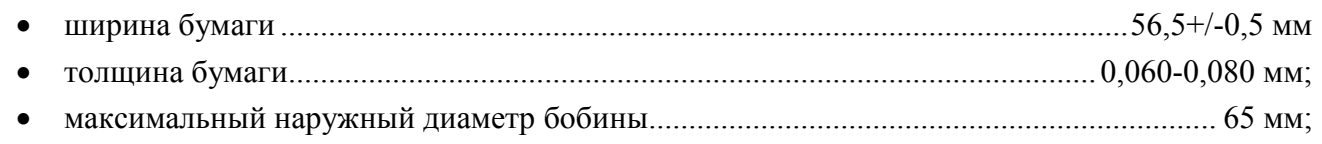

**Внимание!** При выборе кассовой ленты необходимо помнить, что все реквизиты, содержащиеся на кассовом чеке, должны быть четкими и легко читаемыми в течение не менее шести месяцев со дня их выдачи на бумажном носителе.

# **7.Порядок замены (установки) термобумаги в ККТ**

**а.** Нажмите кнопку, чтобы открыть верхнюю крышку.

**б.** Поместите рулон бумаги в отсек для бумаги, чувствительным слоем наружу. Чувствительный слой [можно определить проведя ногтем по поверхности бумаги, наличие темного следа от ногтя говорит](https://autrade.ru/catalog/onlayn-fiskalnye-registratory/viki-print-57f/) о чувствительном слое.

**в.** Вытащите передний край бумаги за пределы отсека для бумаги.

**г.** Плотно закройте верхнюю крышку, по необходимости промотайте бумагу путем нажатия кнопки ПРОМОТКА, отделите излишки бумаги.

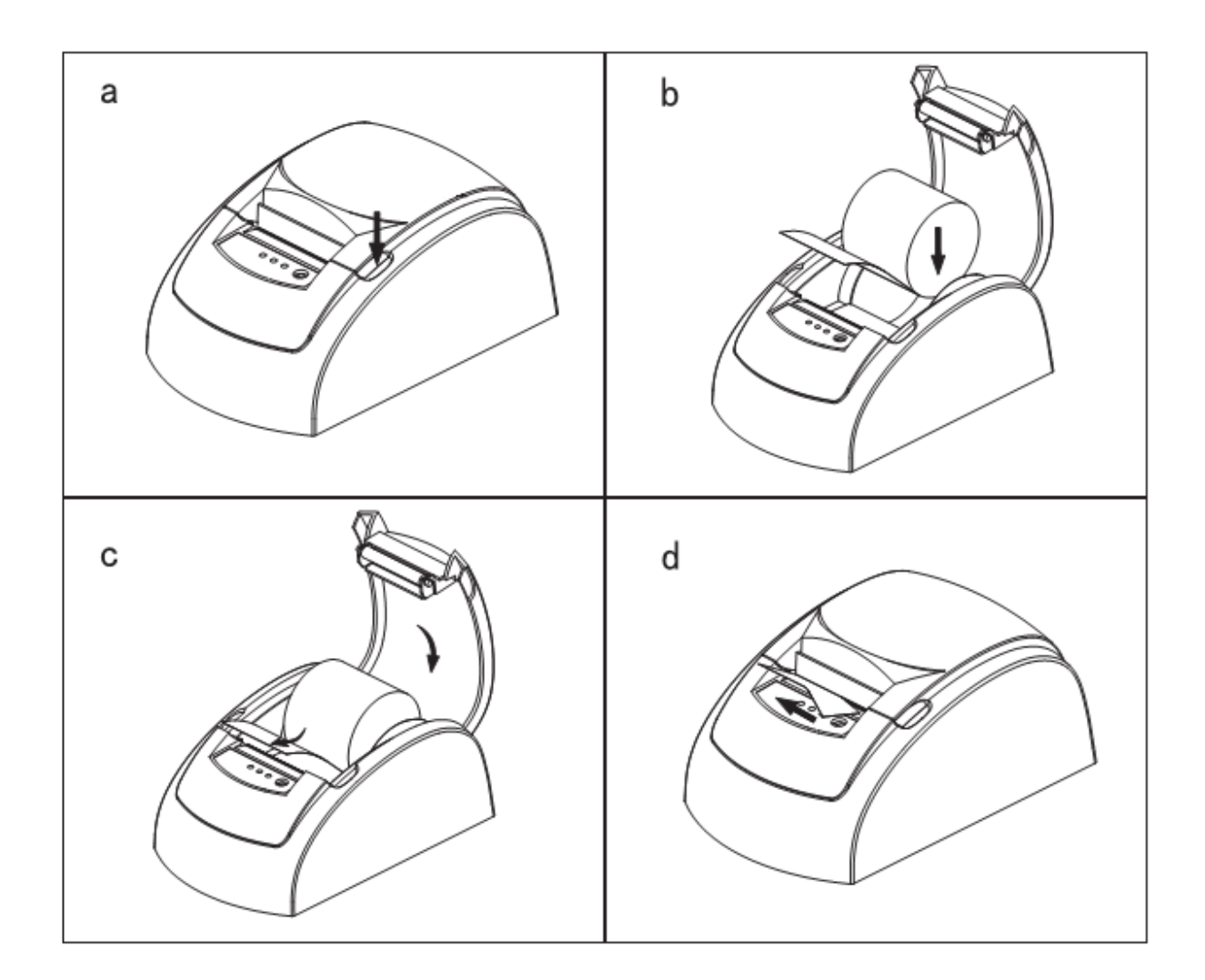

# **8.Разъемы для подключения внешних устройств**

**а.** Подсоедините кабель внешнего источника питания к разъему ККТ.

**б.** Подсоедините интерфейсный кабель (COM или USB) к разъему на задней поверхности ККТ.

**в.** Подсоедините кабель от денежного ящика (RJ-11) в разъем на задней панели ККТ.

Для включения ККТ необходимо подключить ККТ к сети электропитания с помощью внешнего источника постоянного тока и кабеля питания (из комплекта), предварительно подключив его к соответствующему разъему на задней планке корпуса ККТ и включить переключатель питания.

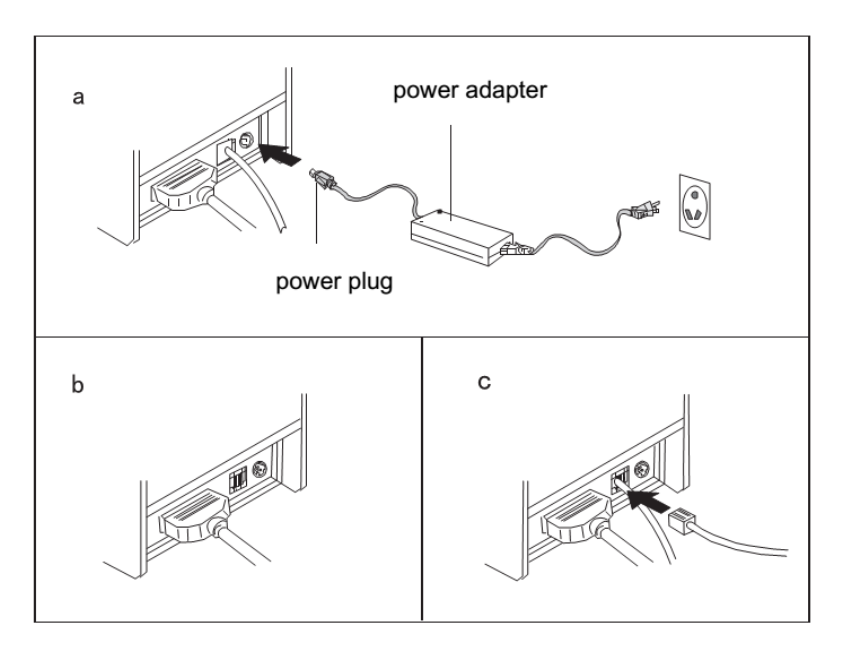

Дождитесь включения светодиодного индикатора «Питание» на передней панели корпуса ККТ.

При подключении ККТ через USB интерфейс, необходимо скачать драйвер для работы через USB с сайта изготовителя ККТ и установить на ПК.

Ссылки на ресурсы:

[http://downloads.crystals.ru/Pirit-K-Downloads/USB-Drivers/VCP\\_V1.3.1\\_Setup.exe](http://downloads.crystals.ru/Pirit-K-Downloads/USB-Drivers/VCP_V1.3.1_Setup.exe)

(Контрольная сумма MD5: 9379b48769d07e082a9991705ba687d0)

[http://downloads.crystals.ru/Pirit-K-Downloads/USB-Drivers/VCP\\_V1.3.1\\_Setup\\_x64.exe](http://downloads.crystals.ru/Pirit-K-Downloads/USB-Drivers/VCP_V1.3.1_Setup_x64.exe)

(Контрольная сумма MD5: 42843519d903a5106e42fb7ab5d8a3d7)

[Для того, чтобы убедиться в корректности и целостности загруженных файлов необходимо сверить](https://autrade.ru/catalog/onlayn-fiskalnye-registratory/viki-print-57f/)  их контрольные суммы (MD5).

**Примечание:** Контрольную сумму файла можно узнать с помощью стандартных средств ОС Windows, входящих в комплект ОС.

Для этого:

Перейдите на Рабочий стол OC Windows, для этого проведите пальцем по экрану Viki Micro слева направо (как указано на изображении).

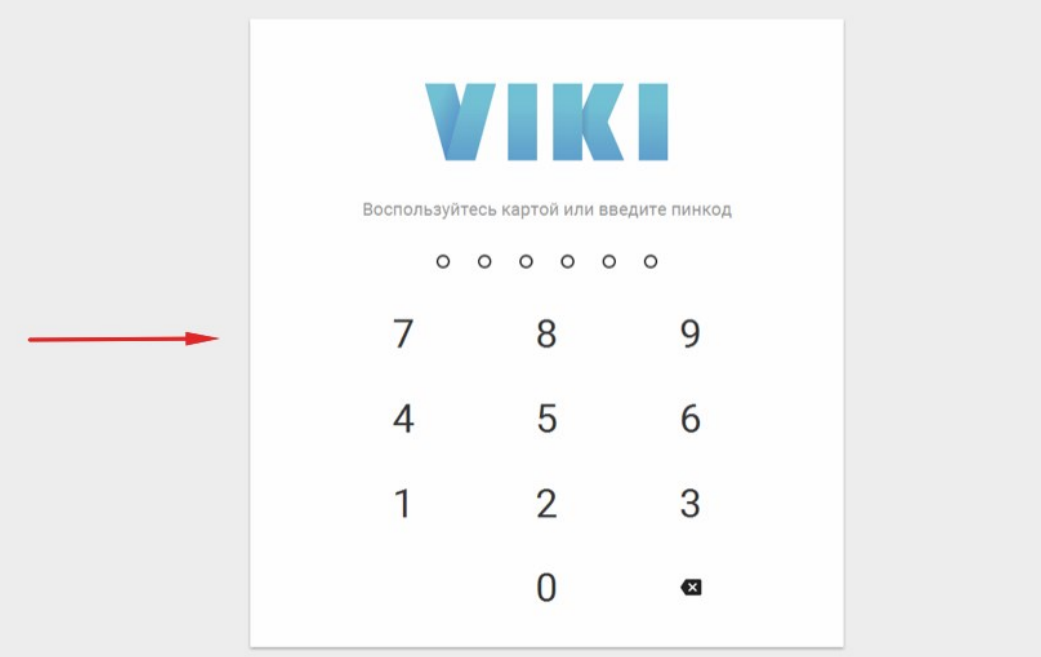

[Нажмите Меню "Пуск" \(левый нижний угол\) и выберите "Командная строка".](https://autrade.ru/catalog/onlayn-fiskalnye-registratory/viki-print-57f/)

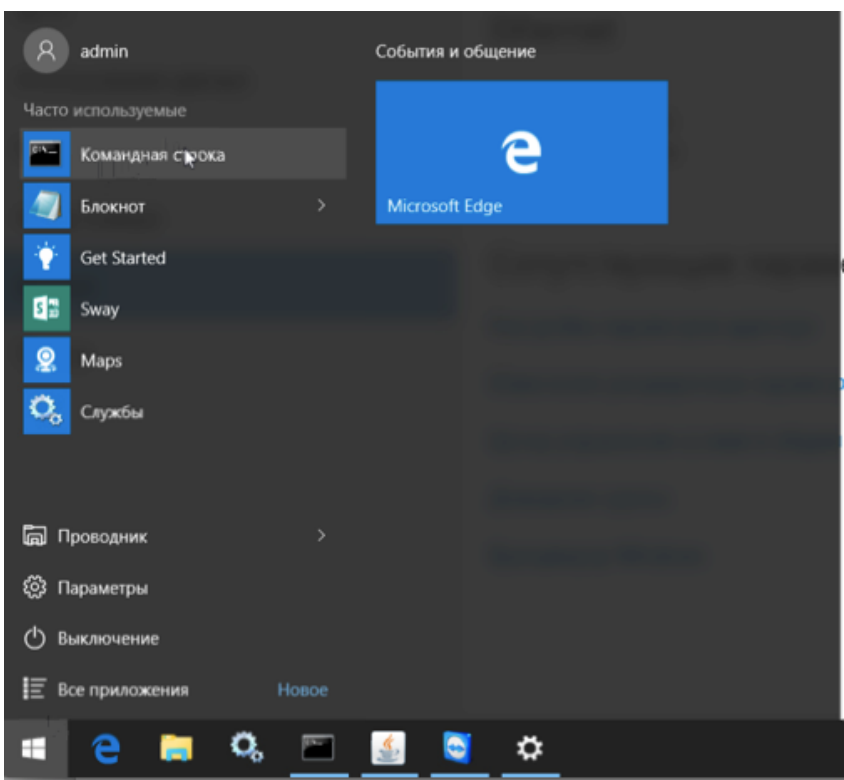

Выполните команду:

certutil -hashfile c:file MD5

где, c:file — путь до файла формата (диск):\(путь к файлу)

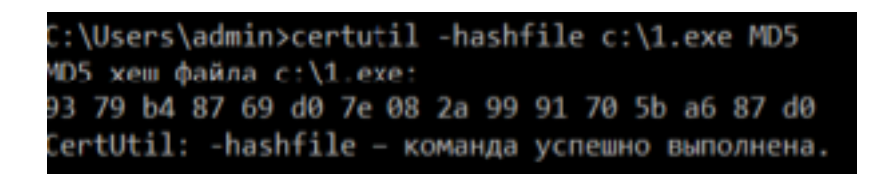

Полученное значение контрольной суммы необходимо сравнить с значениями, указанными в инструкции выше.

# **9.Настройка ККТ**

**Внимание!** В отдаленных от сетей связи местностях, определенных в соответствии с критериями, установленными федеральным органом исполнительной власти, осуществляющим функции по выработке и реализации государственной политики и нормативно-правовому регулированию в сфере связи, и указанных в перечне местностей, удаленных от сетей связи, утвержденном органом государственной власти субъекта Российской Федерации, пользователи могут применять контрольно-кассовую технику в режиме, не предусматривающем обязательной передачи фискальных документов в налоговые органы в электронной форме через оператора фискальных данных. При использовании данного режима подключение к сети Интернет не выполняется.

Информация об отдалённых от сетей связи местностях размещается на официальном сайте в сети Интернет государственной власти субъекта Российской Федерации.

При применении ККТ в режиме не предусматривающем обязательную передачу фискальных документов в налоговые органы в электронной форме через оператора фискальных данных подключение ККТ к сети Интернет, как следствие, подключение ККТ к техническим средствам ОФД, выполнение настроек и иных действий связанных с передачей фискальных документов в адрес налоговых органов в ОФД не выполняются.

При использовании ККТ в режиме обеспечивающем передачу всех фискальных документов в адрес налоговых органов через ОФД необходимо:

Перед началом настройки:

- 1. подключите ПК Viki Micro и ККТ к сети электропитания;
- 2. подключите ККТ к Viki Micro с помощью интерфейсного кабеля, который идёт в комплекте (RS-232 и/или USB);
- 3. подключите ПК Viki Micro к сети Интернет;
- 4. подключите ККТ к техническим средствам ОФД. Подключение ККТ к ТС ОФД осуществляется через стандартные сетевые интерфейсы ПК согласно схемы:

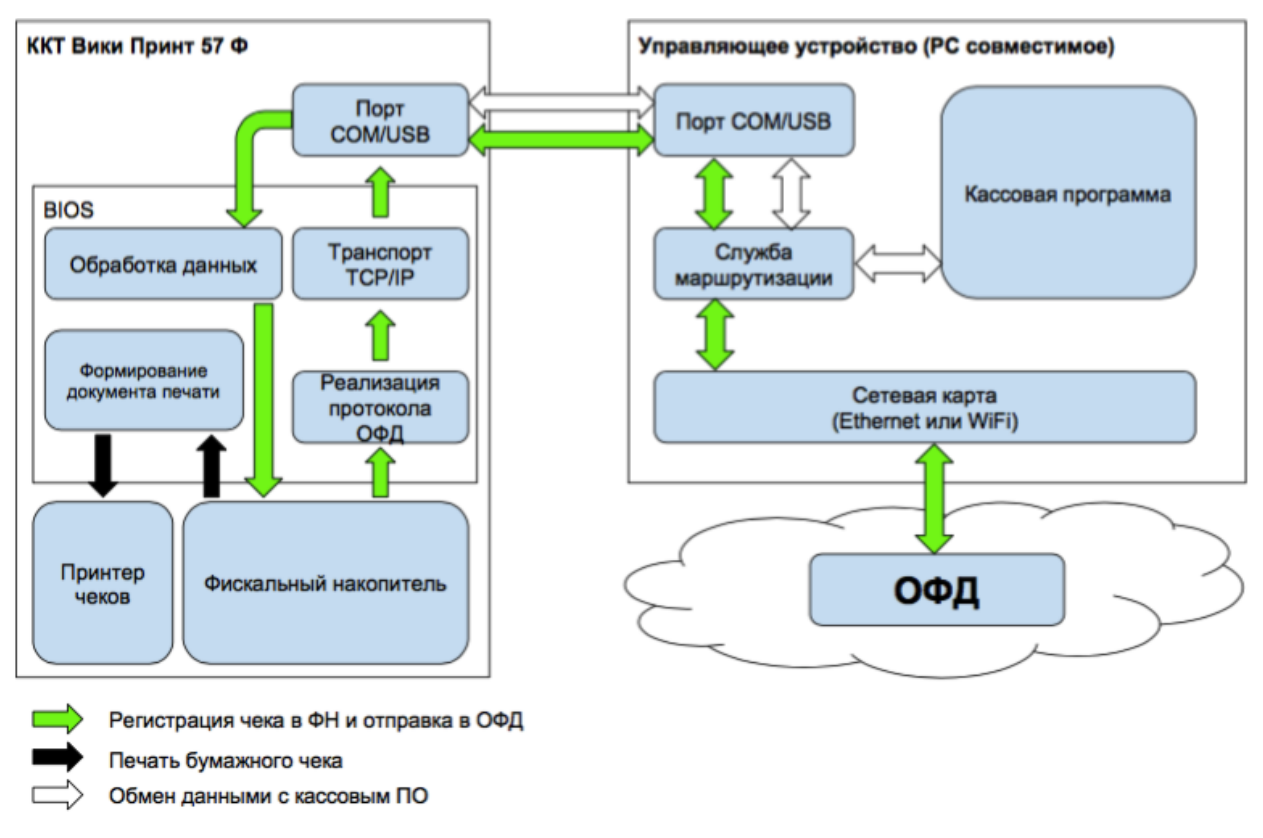

Следующие настройки необходимо выполнить на ПК Viki Micro.

# **9.1 Авторизация**

Для начала работы, на экране Входа необходимо ввести пинкод (пинкод по умолчанию задан равным **324012**).

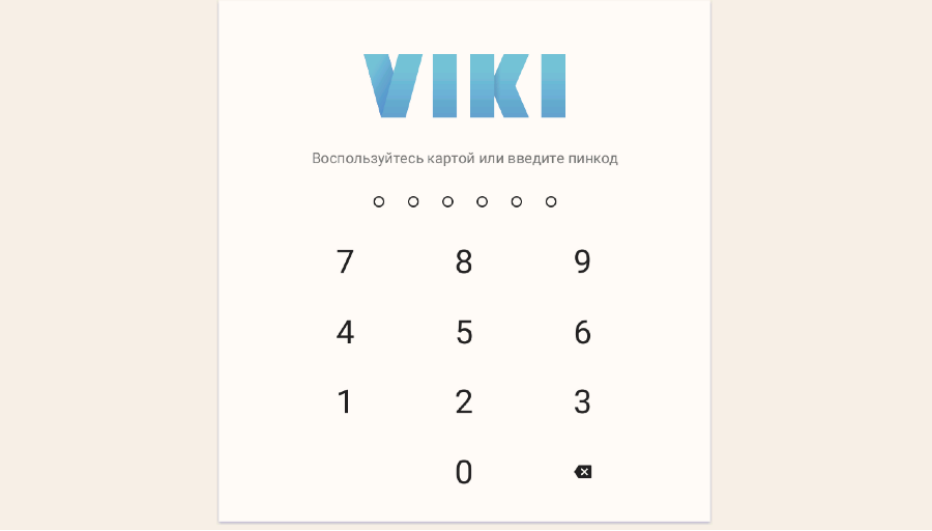

Для доступа в меню нажмите на значок ☰ в верхнем левом углу экрана.

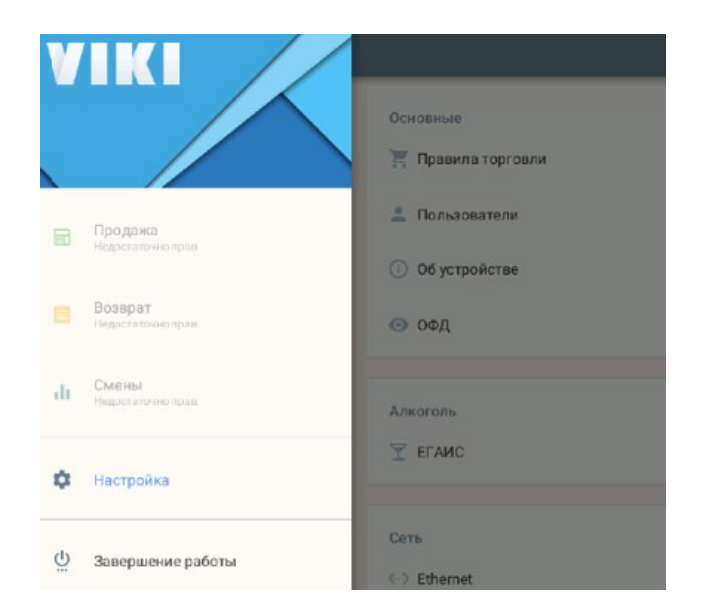

# **9.2 Подключение к сети Интернет**

ПК Viki Micro поддерживает два варианта подключения к интернету (через Ethernet или через Wi-Fi).

Перейдите на Рабочий стол OC Windows ПК Viki Micro, для этого проведите пальцем по экрану ПК слева направо (как указано на изображении).

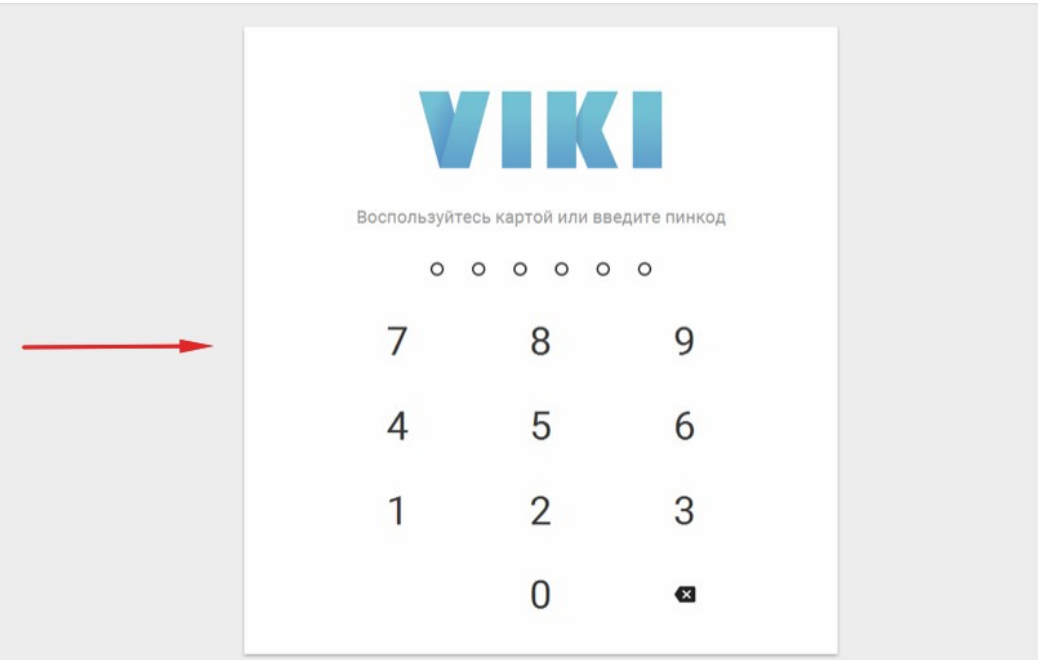

Перейдите в меню "Пуск" (слева в нижнем углу) – "Параметры".

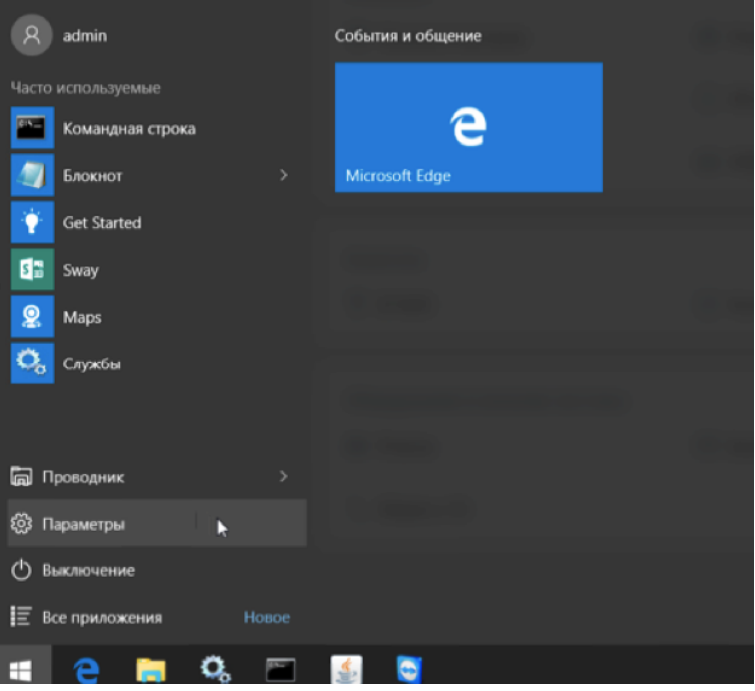

# Выберите пункт "Сеть и Интернет".

*Примечание: указанные ниже сетевые интерфейсы используются для подключения к техническим средствам ОФД.*

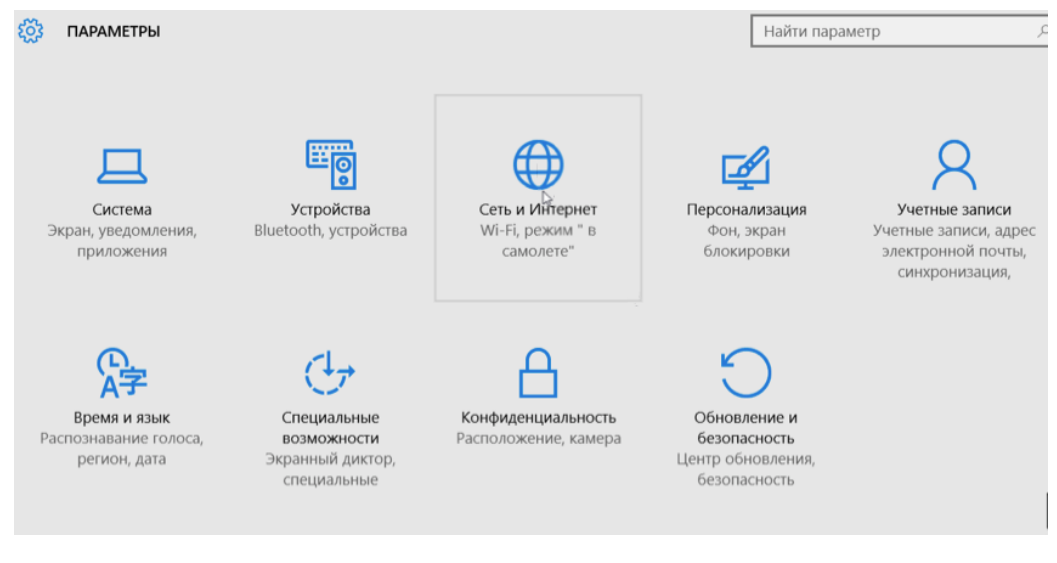

# **9.2.1. Подключение ПК к сети интернет с помощью Wi-Fi**

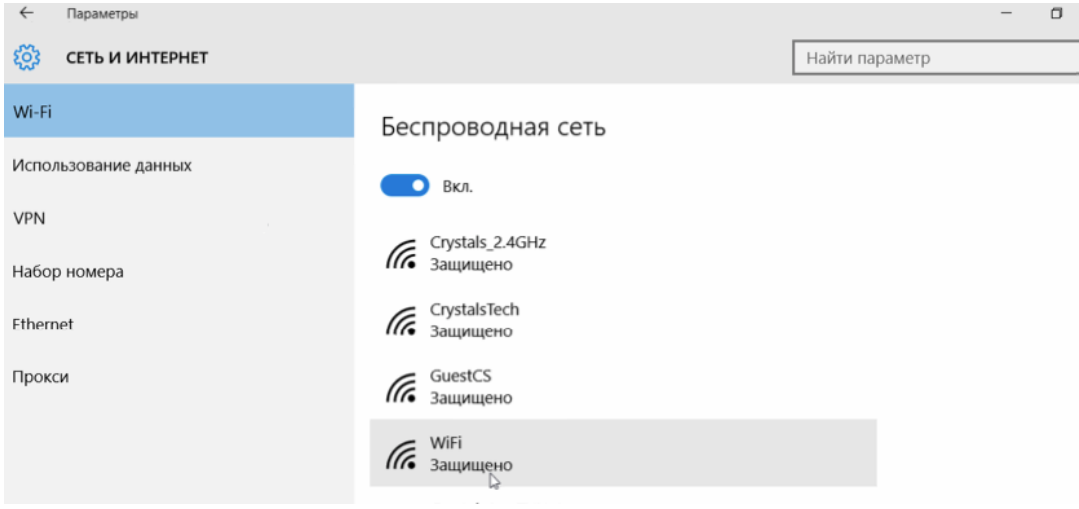

Выберите доступную Wi-Fi сеть и ведите пароль для подключения к сети.

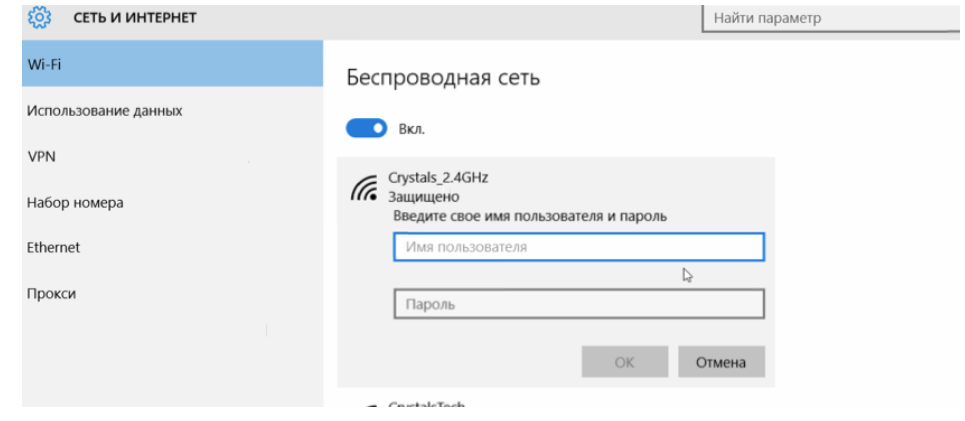

# **9.2.2. Подключение ПК к сети интернет с помощью Ethernet**

Для подключения через Ethernet – подключите кабель в сетевой разьём ПК (разьём RJ-45 с тыльной стороны корпуса Viki Micro).

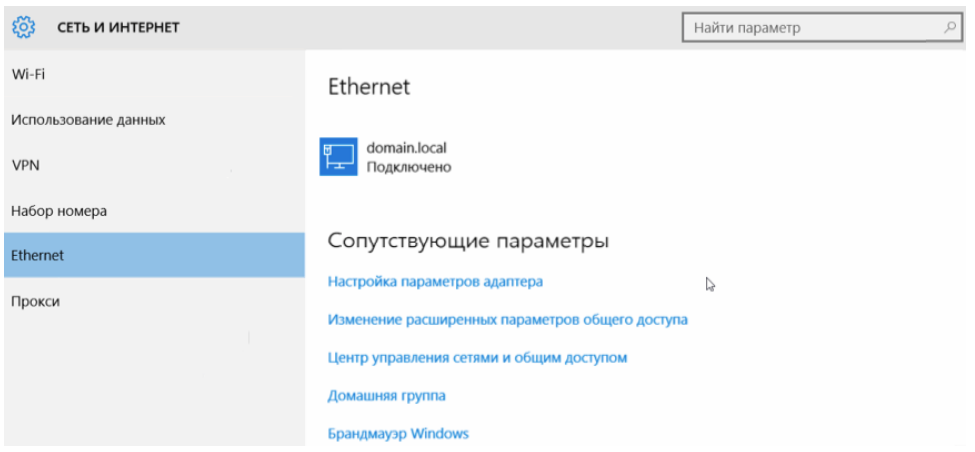

При необходимости настройте параметры сетевого адаптера в меню «Настройка параметров адаптера».

# **9.3 Настройка реквизитов пользователя**

Перейдите в пункт меню Настройка ⇒ Реквизиты пользователя.

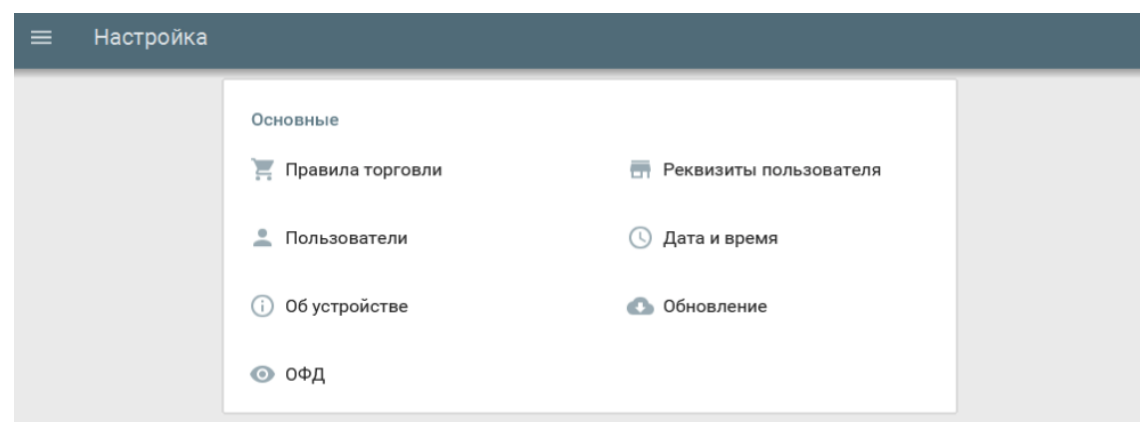

Введите наименование организации-пользователя или ФИО индивидуального предпринимателяпользователя, наименование места осуществления расчётов, адрес осуществления расчётов, ИНН, КПП.

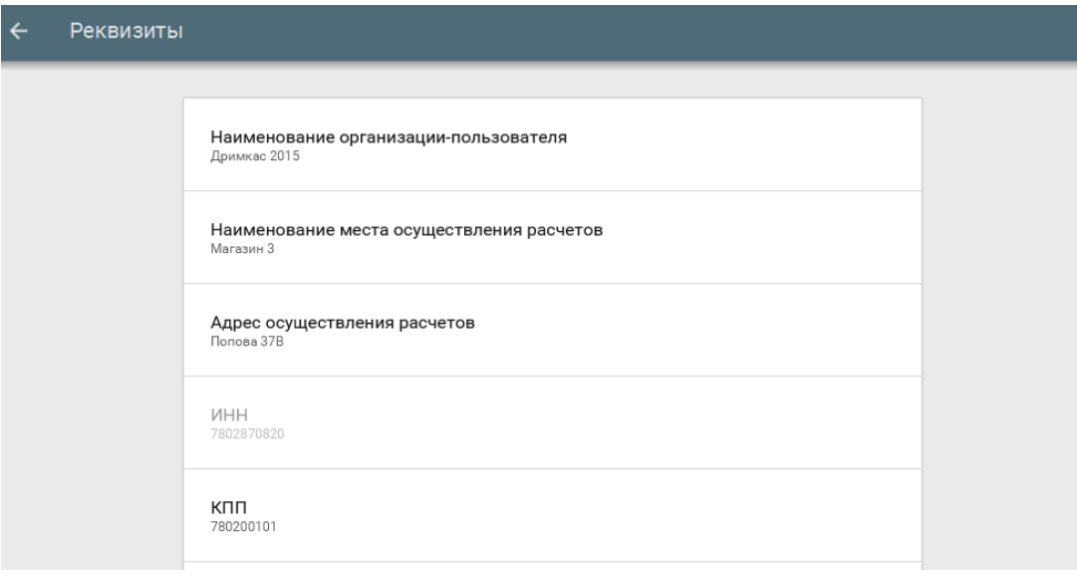

# **9.4 Установка и изменение даты и времени**

Перейдите в пункт меню Настройка ⇒ Дата и время.

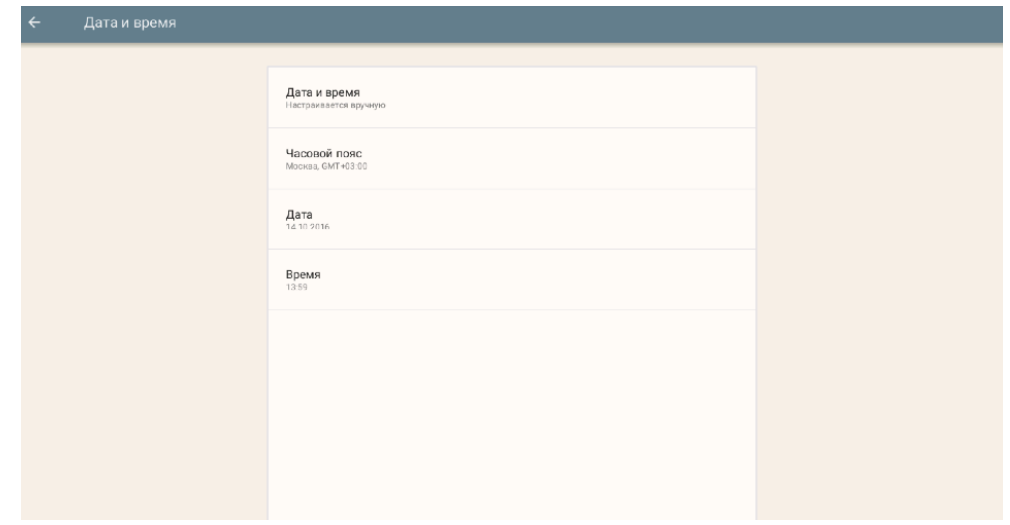

Настройте часовой пояс по месту (адресу) осуществления расчётов.

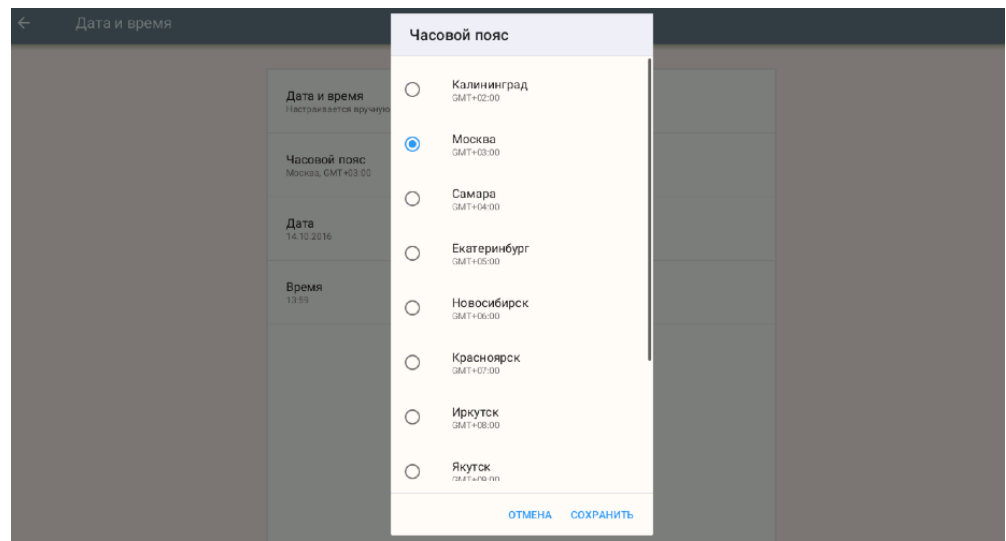

Установите текущую дату.

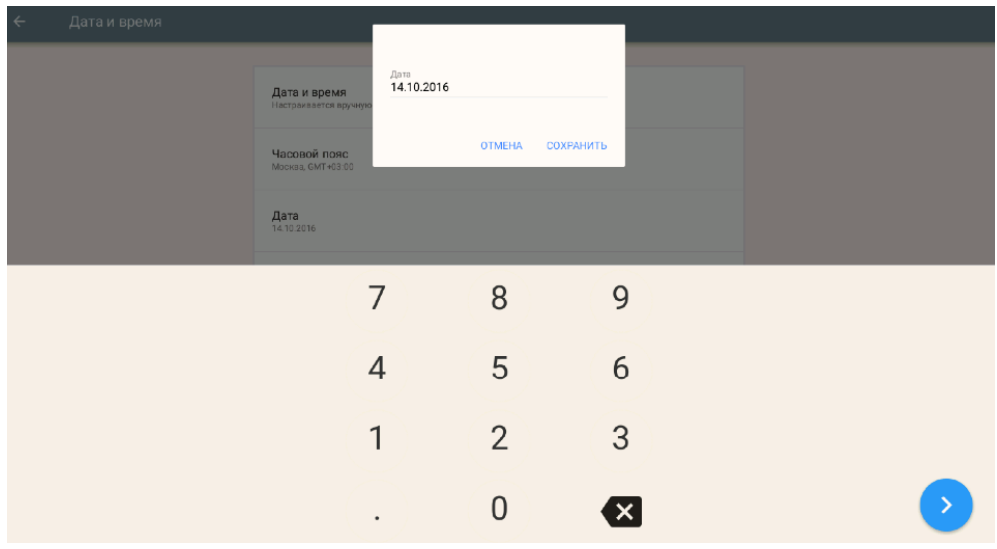

Установите текущее время.

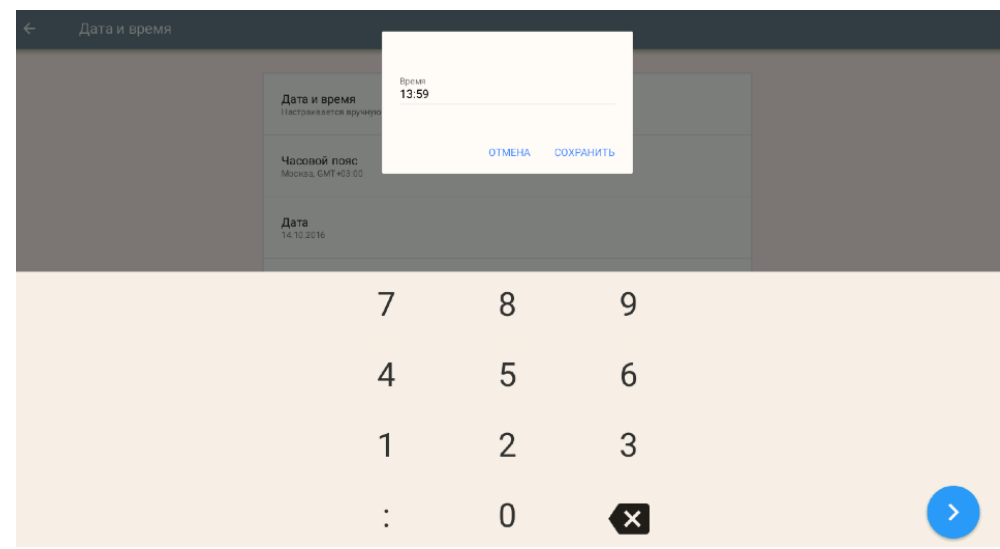

# **10. Общий порядок регистрации ККТ в ФНС России**

Для проведения регистрации ККТ необходимо выполнить условия:

- 1. Установить ФН в ККТ;
- 2. Заключить договор с ОФД;
- 3. Обеспечить подключение ККТ к сети Интернет;
- 4. Подать заявление на регистрацию ККТ в налоговый орган и получить регистрационный номер ККТ.

При применении ККТ в режиме не предусматривающем обязательную передачу фискальных документов в налоговые органы в электронной форме через оператора фискальных данных, пункты 2, 3 настоящего раздела не выполняются.

Общий порядок регистрации ККТ:

- Заявление подается на бумажном носителе в территориальный налоговый орган или в электронном виде через «Кабинет контрольно-кассовой техники» на официальном сайте ФНС России;
- Заявление в электронном виде должно быть подписано усиленной квалифицированной электронной подписью (далее ЭП);
- В заявлении обязательно должны быть указаны: владелец ККТ, ИНН, место установки ККТ, модель и заводской номер ККТ, сведения о работе ККТ в режиме не предусматривающем обязательную передачу фискальных документов в налоговые органы в электронной форме через оператора фискальных данных, сведения о сфере применения ККТ;
- Получить регистрационный номер ККТ;
- Выполнить процедуру регистрации и сформировать "Отчет о регистрации". При выполнении этой процедуры пользователь должен ввести в ФН полученный регистрационный номер, и иные необходимые сведения, указанные в заявлении.
- После формирования "Отчета о регистрации" в срок не позднее рабочего дня следующего за днём получения регистрационного номера пользователь передаёт в налоговый орган сведения, содержащиеся в сформированном отчёте о регистрации на бумажном носителе, через кабинет ККТ или через ОФД.
- ФНС России проверяет соответствие экземпляров ККТ и ФН по реестрам экземпляров и вносит данные в журнал учета и карточку регистрации ККТ;
- Карточка регистрации ККТ выдаётся (направляется) пользователю.

Перед выполнением операций непосредственно с ККТ, необходимо выполнить необходимые настройки, указанные в настоящем руководстве.

# **10.1 Регистрация ККТ**

Чтобы выполнить регистрацию ККТ необходимо:

Перейти в пункт меню Настройка ⇒ ОФД ⇒ Регистрация.

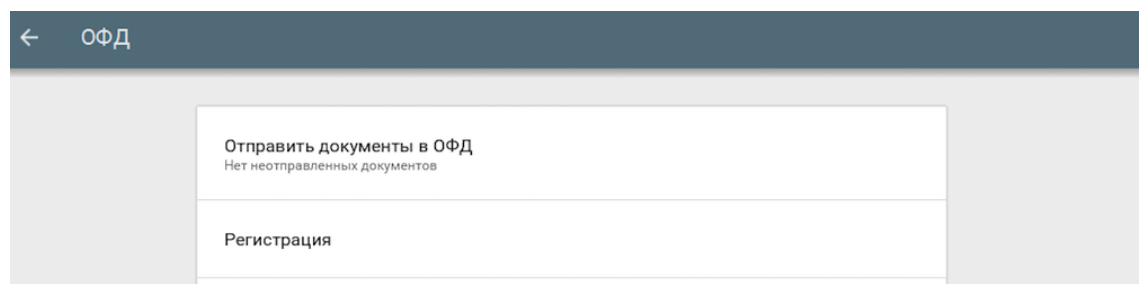

Ввести:

- Наименование организации-пользователя или ФИО индивидуального предпринимателяпользователя. Наименование организации-пользователя или ФИО индивидуального предпринимателя-пользователя должны совпадать с реквизитами юридического лица, введенными при настройке реквизитов пользователя;
- Место (адрес) осуществления расчётов;
- $\bullet$   $MHH$ ;
- Регистрационный номер ККТ:

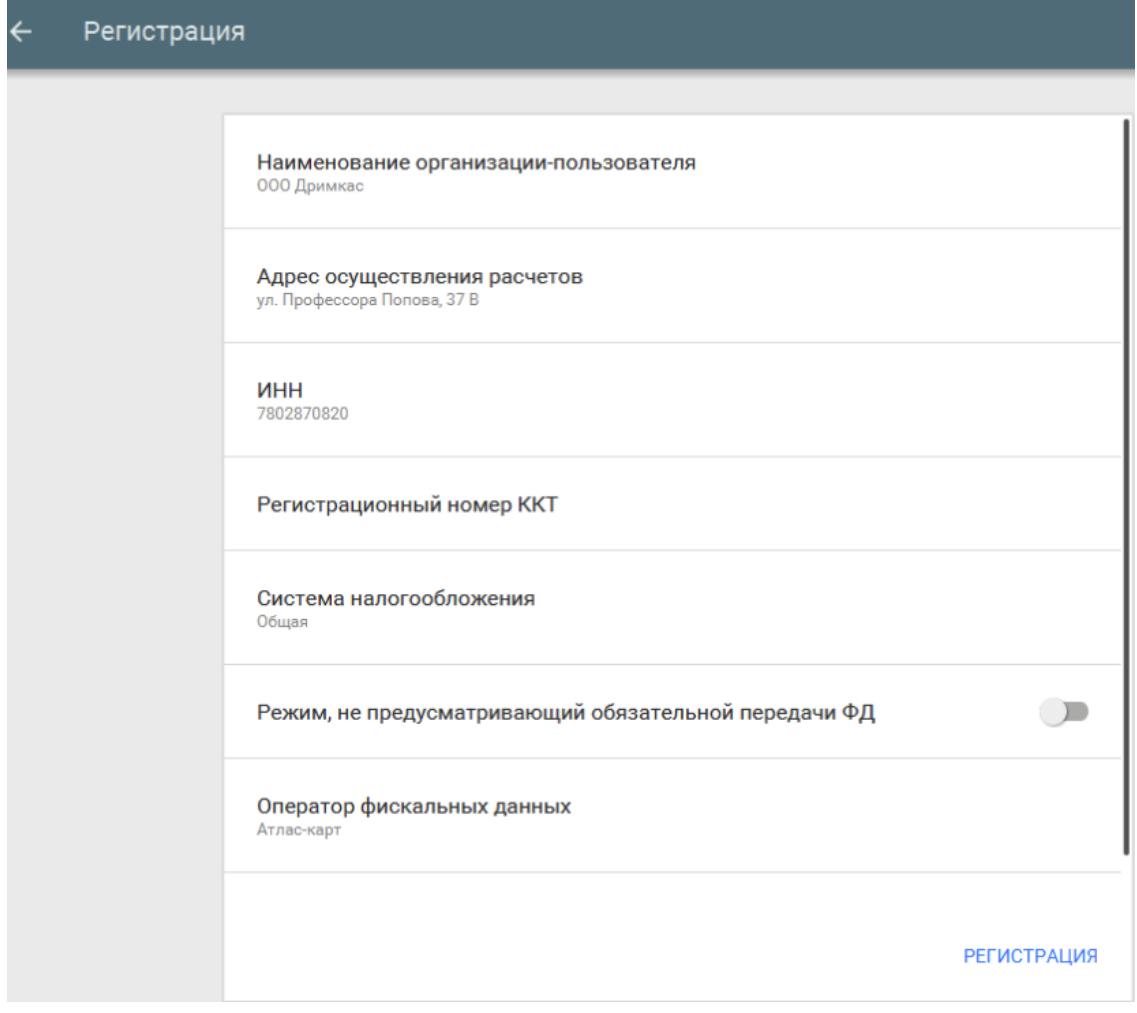

Систему налогообложения (выберите из списка);

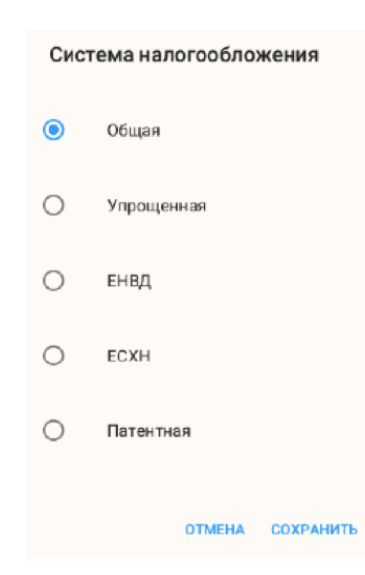

При использовании ККТ в режиме, не предусматривающем обязательной передачи фискальных документов в налоговые органы в электронной форме через оператора фискальных данных включить соответствующий переключатель.

**Примечание:** При активизации данного режима ввод реквизитов ОФД будет недоступен.

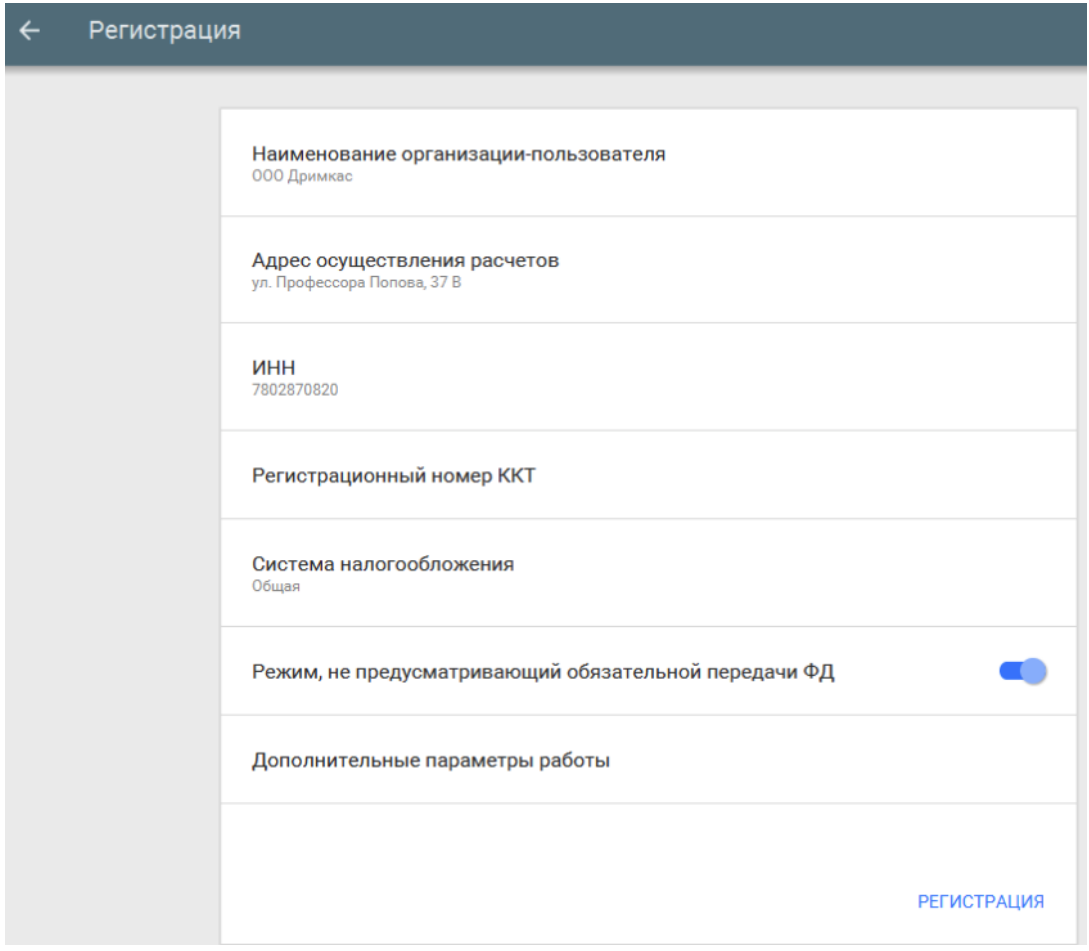

Выбрать ОФД;

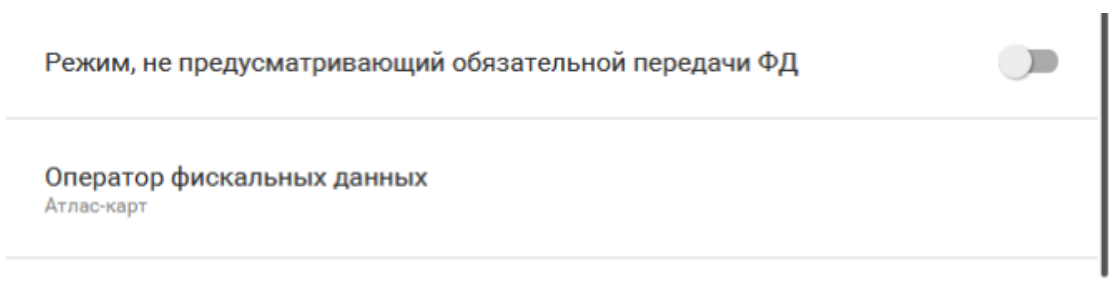

Дополнительные параметры работы

Выберите из выпадающего списка операторов, ОФД с которым у вас заключён договор.

- В "Дополнительных параметрах" есть возможность включить шифрование;
- Если объем и список услуг невозможно определить в момент оплаты, установите параметр "Применение в сфере услуг";
- Если юридическое лицо является платежным агентом, установите соответствующий параметр.

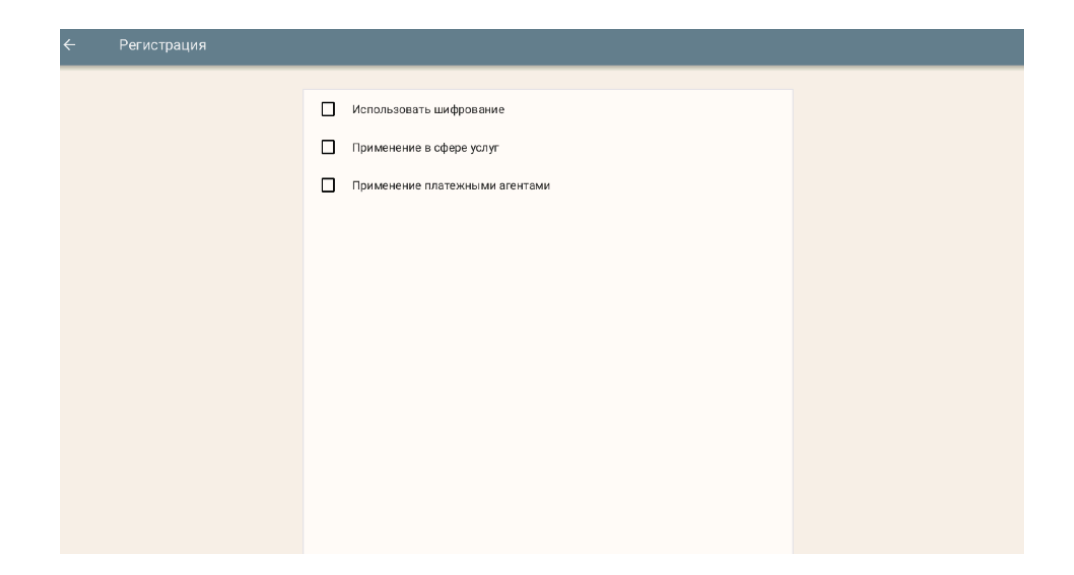

Для завершения процедуры регистрации ККТ и формирования отчёта о регистрации необходимо нажать "Регистрация".

В случае успешной регистрации, будет выведено соответствующее сообщение на экране и ККТ распечатает отчёт о регистрации.

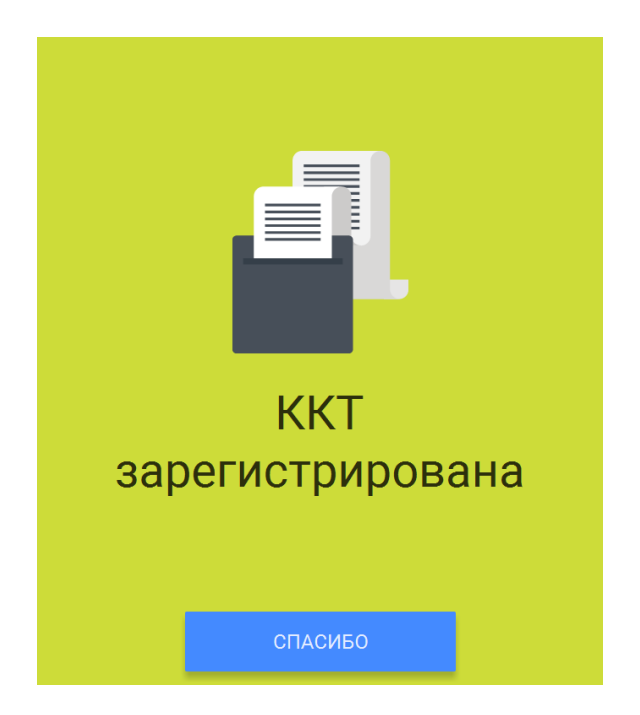

Окончанием регистрации ККТ в налоговых органах является получение карточки регистрации ККТ. Датой регистрации ККТ считается дата формирования налоговым органом карточки регистрации ККТ.

**Внимание!** Проведение расчетов на ККТ разрешено только с фискальным накопителем, установленным в ККТ и переведенным в фискальный режим и только после регистрации ККТ в налоговых органах.

# **11. Изменение параметров регистрации ККТ**

В случае, если ККТ уже зарегистрирована, в меню Настройка ⇒ ОФД появляется возможность изменить параметры регистрации с заменой или без замены ФН, а также возможность снятия ККТ с регистрационного учета.

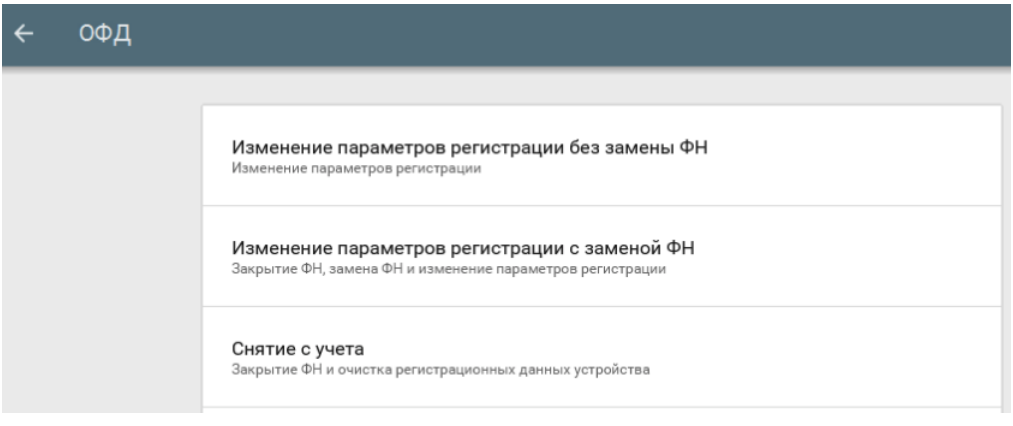

# **11.1 Изменение параметров регистрации без замены ФН**

В нижеперечисленных случаях можно осуществить изменение параметров регистрации без замены ФН:

- Наименование организации-пользователя или фамилия, имя, отчество (при наличии) индивидуального предпринимателя-пользователя;
- Место (адрес) осуществления расчётов;
- Применяемая при расчёте система налогообложения;
- Необходимости включения шифрования;
- Смены оператора фискальных данных;

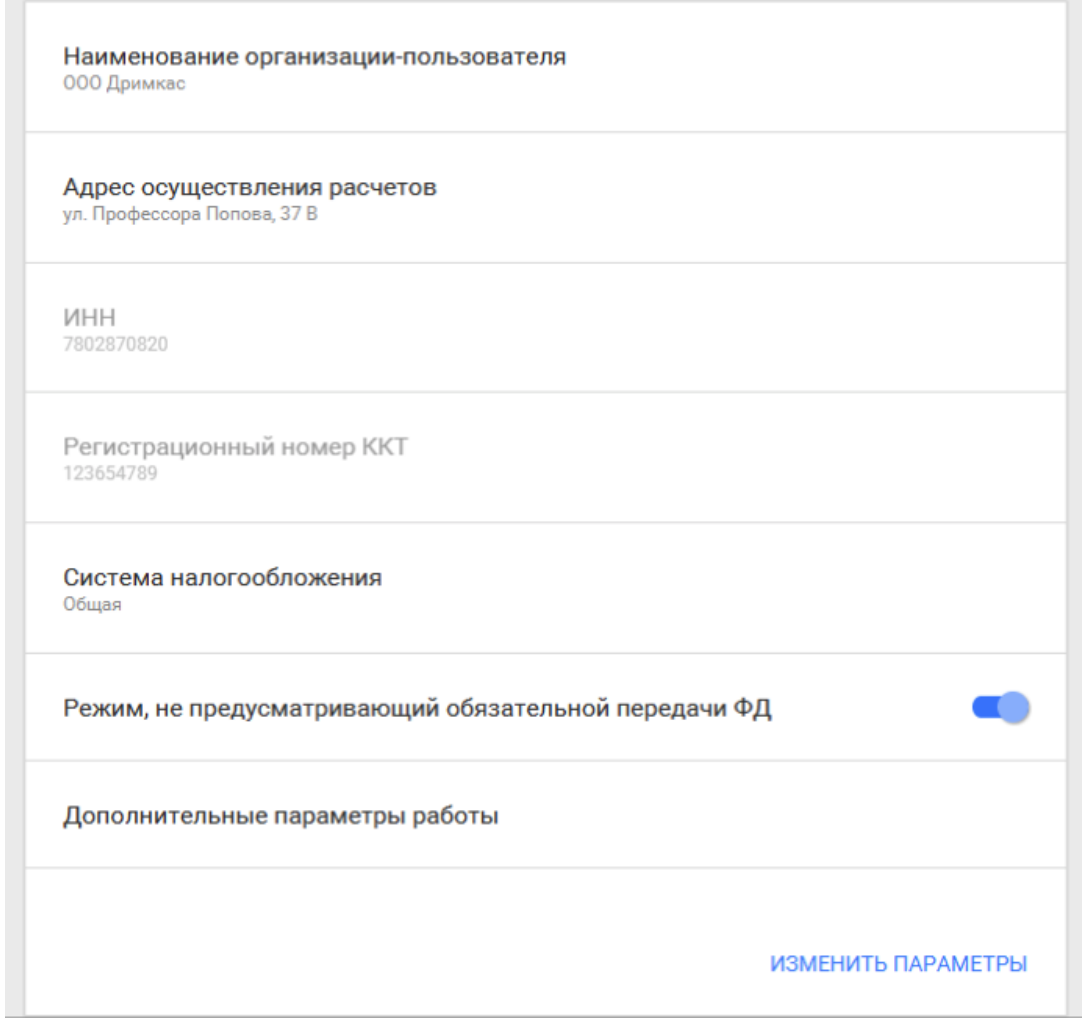

 Переход в режим передачи фискальных документов в налоговые органы в электронной форме через оператора фискальных данных.

Для перехода из режима, не предусматривающего обязательной передачи фискальных документов в налоговые органы в электронной форме через оператора фискальных данных в режим обязательной передачи фискальных документов необходимо:

- 1. Выполнить условия, указанные в пункте «Регистрация ККТ в ФНС России»;
- 2. Выключить переключатель режима, не предусматривающего обязательной передачи ФД;
- 3. Выбрать ОФД.

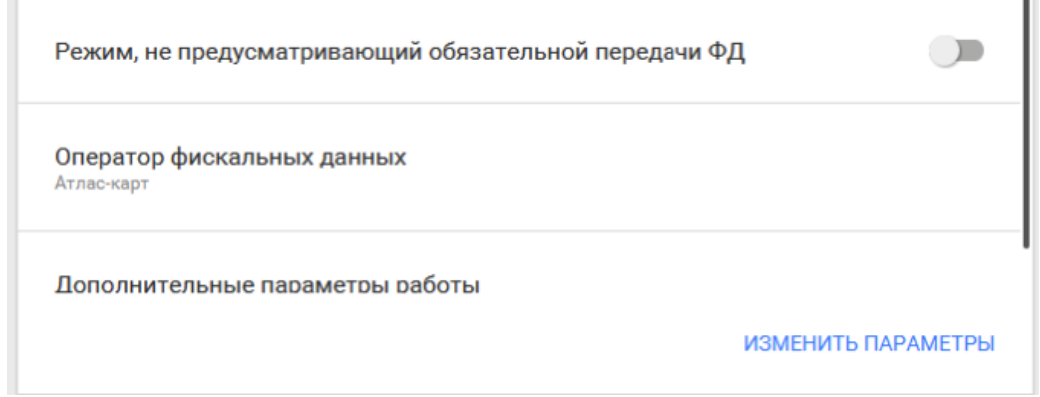

В пункте «Дополнительные параметры работы» есть возможность включить шифрование.

Если ранее шифрование не использовалось, то его можно включить. Переход со схемы работы с шифрованием на схему работы без шифрования без замены ФН не предусмотрен.

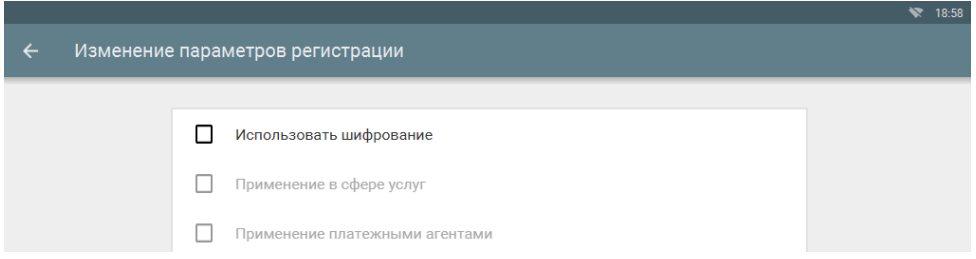

Для того, чтобы изменить один из перечисленных параметров необходимо перейти в меню Настройки ⇒ ОФД и выбрать пункт «Изменение параметров регистрации без замены ФН» и изменить необходимые сведения.

Для завершения операции изменения параметров нажмите кнопку "Изменить параметры".

В случае успешного изменения параметров регистрации, будет выведено соответствующее сообщение на экране и ККТ распечатает отчёт об изменении параметров регистрации.

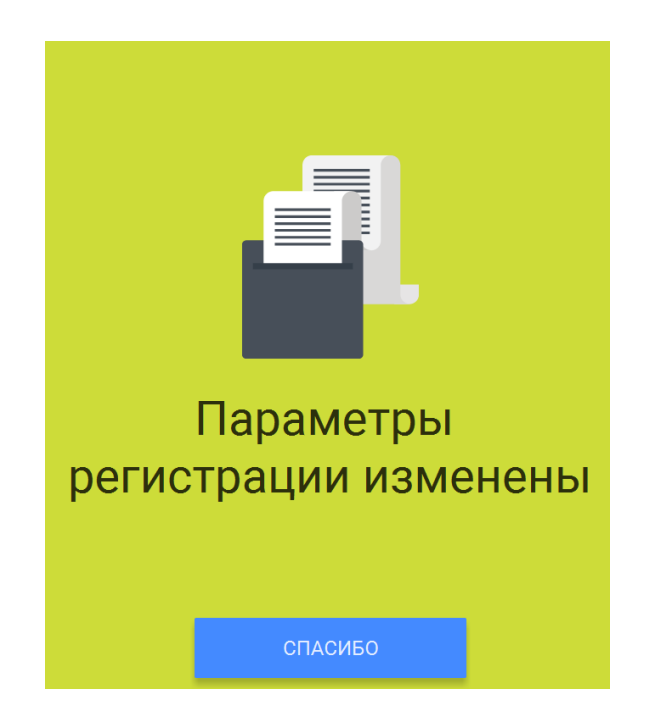

# **11.2 Изменение параметров регистрации с заменой ФН**

**Внимание!** Перед данной операцией убедитесь, что все ФД отправлены в ОФД. Сделать это можно, распечатав отчет о текущем состоянии расчетов (зайдите в меню Смены и выберите в дополнительном меню, правый верхний угол, пункт «Документы ФН»). Если есть неотправленные документы, проверьте настройки сетевого подключения. Если настройки сетевого подключения корректны – обратитесь в службу технической поддержки ОФД (контактные данные можно найти в договоре с оператором фискальных данных).

При использовании ККТ в режиме, не предусматривающем обязательной передачи фискальных документов в налоговые органы в электронной форме через оператора фискальных данных проверка неотправленных фискальных документов не требуется.

**Внимание!** Ключ фискального признака в ФН имеет срок действия. Срок указан в паспорте на фискальный накопитель. После истечения срока действия ключа фискального признака работа ККТ будет заблокирована и ККТ будет автоматически снята с регистрационного учета.

При приближении к окончанию срока действия ключа фискального признака или при переполнении памяти ФН на "Отчете об открытии смены" и "Отчете о закрытии смены" ККТ распечатает соответствующее сообщение:

"СРОЧНАЯ ЗАМЕНА ФН (МЕНЬШЕ 3 ДНЕЙ)"; "ИСЧЕРПАНИЕ РЕСУРСА ФН (МЕНЬШЕ 30 ДНЕЙ)"; "ПЕРЕПОЛНЕНИЕ ПАМЯТИ ФН (90% И БОЛЬШЕ)";

При появлении выше указанных сообщений, и до момента окончания срока действия ключа фискального признака ФН необходимо заменить с изменением параметров регистрации.

Для выполнения изменения параметров регистрации с заменой ФН пользователь должен:

- заранее приобрести новый фискальный накопитель, совместимый с ККТ (информацию о совместимости можно посмотреть в паспорте ККТ и реестре ФН);

**Внимание!** Пользователи при перерегистрации контрольно-кассовой техники в связи с заменой фискального накопителя и снятии с регистрационного учета контрольно-кассовой техники, которая применялась в режиме, не предусматривающем обязательной передачи фискальных документов в налоговые органы в электронной форме через оператора фискальных данных, обязаны осуществить считывание фискальных данных всех фискальных документов, содержащихся в фискальном накопителе, и представить эти фискальные данные в налоговые органы вместе с заявлением о перерегистрации контрольно-кассовой техники или о снятии контрольно-кассовой техники с регистрационного учета на бумажном носителе или через кабинет контрольно-кассовой техники. Датой подачи отчета в электронной форме считается дата его размещения в кабинете контрольнокассовой техники.

- закрыть старый ФН;

- установить новый ФН;

- перевести новый ФН в фискальный режим путем формирования "Отчета об изменении параметров регистрации";

- внести информацию о вновь установленном ФН в раздел 8 паспорта ККТ.

Для закрытия текущего ФН необходимо перейти через меню в Настройки ⇒ ОФД ⇒ Изменение параметров регистрации с заменой ФН.

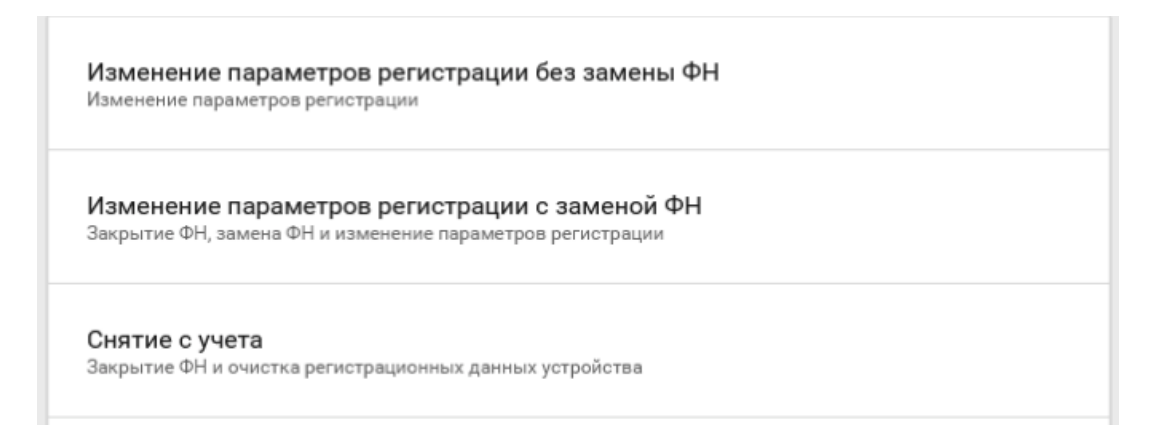

ФН будет закрыт. Пользователю будет показано сообщение на экране.

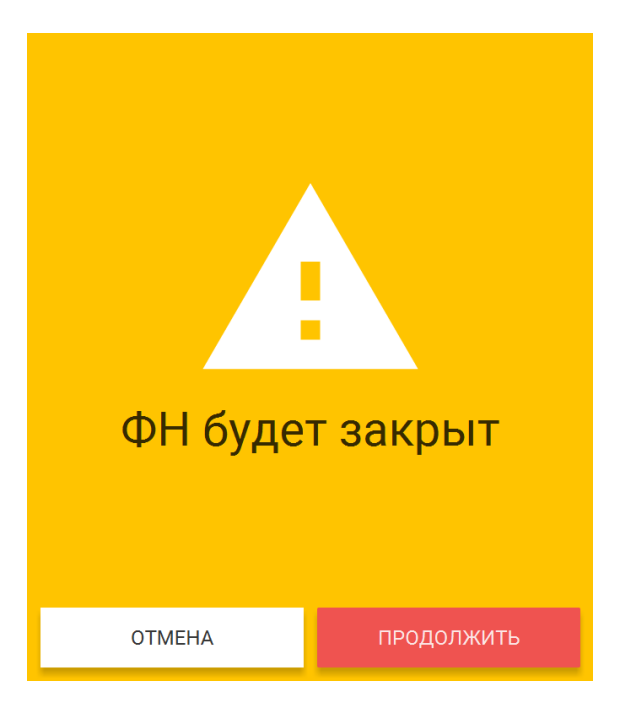

Пользователю будет выведено сообщение о необходимости замены ФН после выключения ККТ.

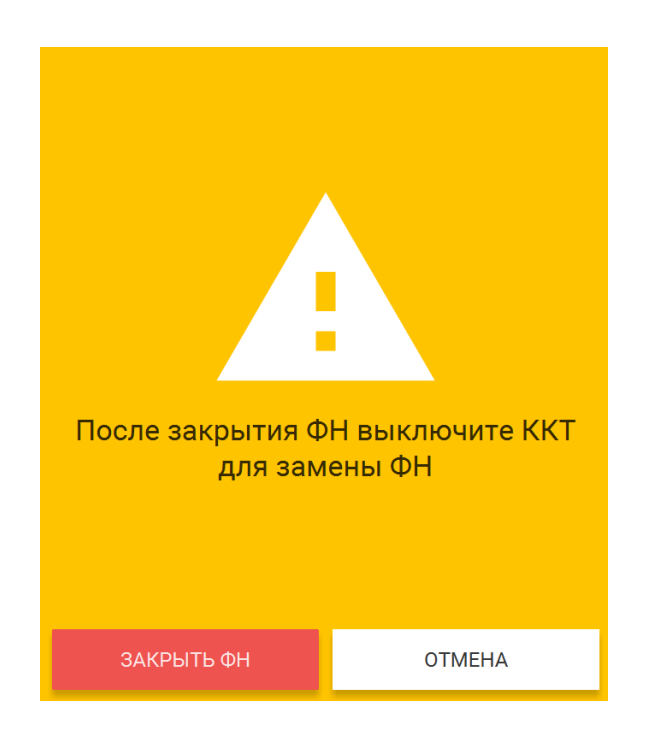

После выключения ККТ, замените ФН на новый.

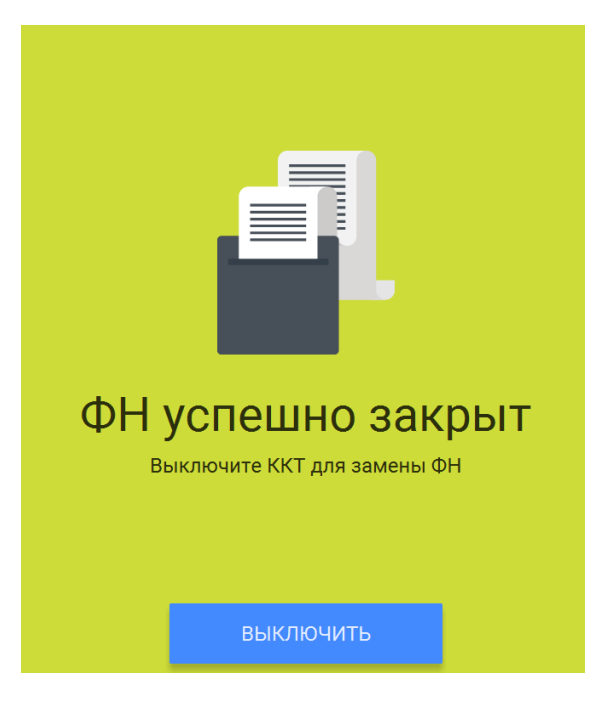

**Внимание!** В случае, если не все ФД отправлены в ОФД, ККТ выдаст предупреждение. Необходимо проверить наличие связи ККТ с ОФД, для этого проверьте настройки сетевого подключения.

Если настройки сетевого подключения корректны – обратитесь в службу технической поддержки ОФД (контактные данные можно найти в договоре с оператором фискальных данных).

После восстановления связи повторить попытку.

При использовании ККТ в режиме, не предусматривающем обязательной передачи фискальных документов в налоговые органы в электронной форме через оператора фискальных данных проверка неотправленных фискальных документов не требуется.

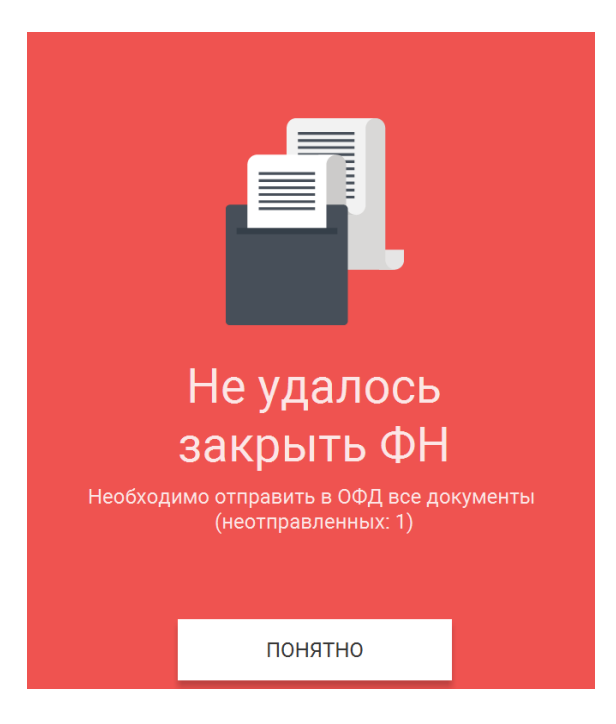

Для установки нового ФН в корпус ККТ необходимо:

- Открыть корпус ККТ;
- Отсоединить закрытый ФН;
- Установить новый ФН;

Закрыть корпус ККТ;

Место установки ФН показано на рисунке:

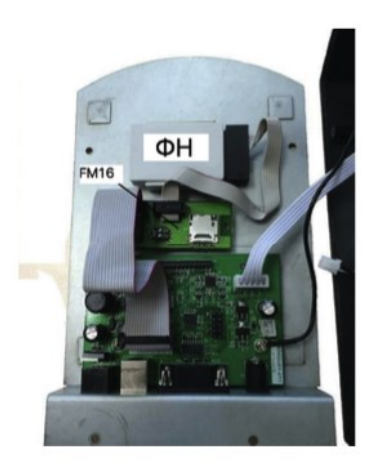

После установки нового ФН необходимо завершить изменение параметров в меню Настройки ⇒ ОФД ⇒ Изменение параметров регистрации с заменой ФН. После окончания изменения параметров нажмите «Изменить параметры».

# **12. Снятие с учёта**

**Внимание!** Перед данной операцией убедитесь, что все ФД отправлены в ОФД. Сделать это можно, распечатав отчет о текущем состоянии расчетов. Если есть неотправленные документы, проверьте настройки сетевого подключения, выключите ККТ и ПК, затем включите ККТ и ПК.

Если настройки сетевого подключения корректны – обратитесь в службу технической поддержки ОФД (контактные данные можно найти в договоре с оператором фискальных данных).

При использовании ККТ в режиме, не предусматривающем обязательной передачи фискальных документов в налоговые органы в электронной форме через оператора фискальных данных проверка неотправленных фискальных документов не требуется.

**Внимание!** Пользователи при перерегистрации контрольно-кассовой техники в связи с заменой фискального накопителя и снятии с регистрационного учета контрольно-кассовой техники, которая применялась в режиме, не предусматривающем обязательной передачи фискальных документов в налоговые органы в электронной форме через оператора фискальных данных, обязаны осуществить считывание фискальных данных всех фискальных документов, содержащихся в фискальном накопителе, и представить эти фискальные данные в налоговые органы вместе с заявлением о перерегистрации контрольно-кассовой техники или о снятии контрольно-кассовой техники с регистрационного учета на бумажном носителе или через кабинет контрольно-кассовой техники. Датой подачи отчета в электронной форме считается дата его размещения в кабинете контрольнокассовой техники.

При прекращении осуществления расчётов с эксплуатируемой ККТ необходимо выполнить операцию «Снятие с учёта».

Для снятия с учета перейдите в меню  $\Rightarrow$  Настройки  $\Rightarrow$  ОФД  $\Rightarrow$  Снятие с учета.

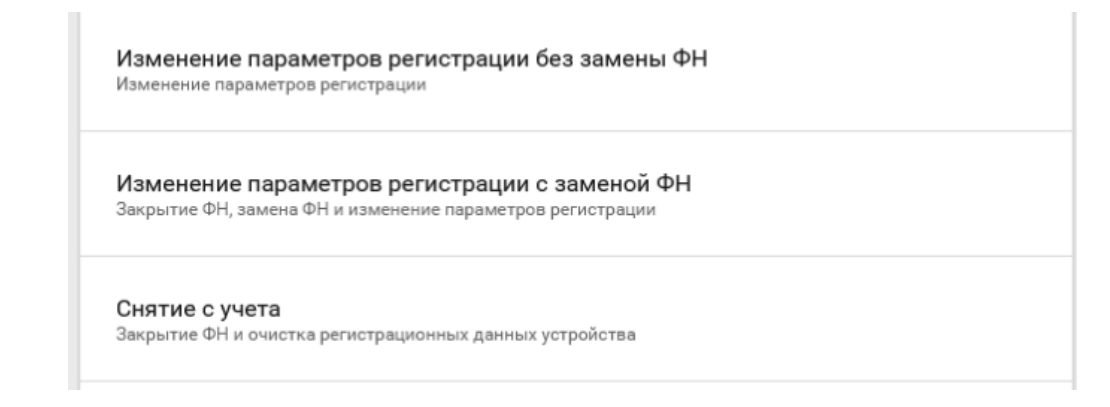

На экране отобразится сообщения с предупреждением о производимой операции. Нажмите «Продолжить».

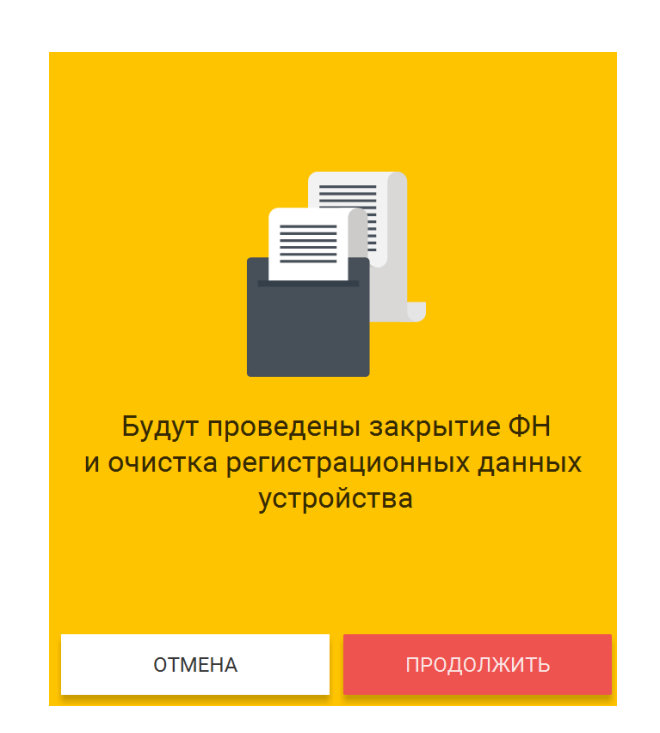

На экране отобразится сообщения с предупреждением. Нажмите «Снять с учёта».

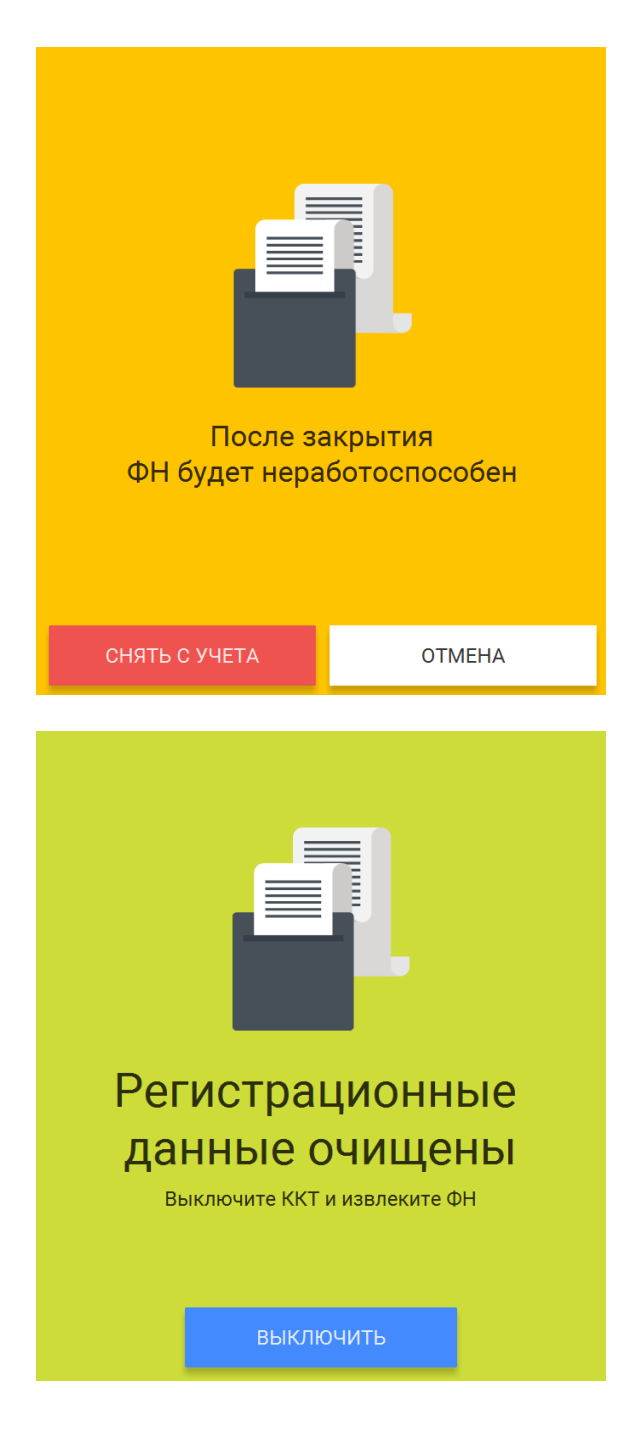

После снятия ККТ с регистрационного учета, ФН необходимо изъять из корпуса ККТ и хранить его не менее 5-ти лет.

Датой снятия ККТ с регистрационного учёта считается дата формирования налоговым органом карточки о снятии ККТ с регистрационного учёта.

# **13. Режим продажи**

#### **13.1Открытие смены**

Для начала работы, необходимо открыть новую смену. Открытая смена не должна превышать 24 часа, по истечение этого времени ККТ будет заблокирована для продажи.

Зайдите в меню Смены.

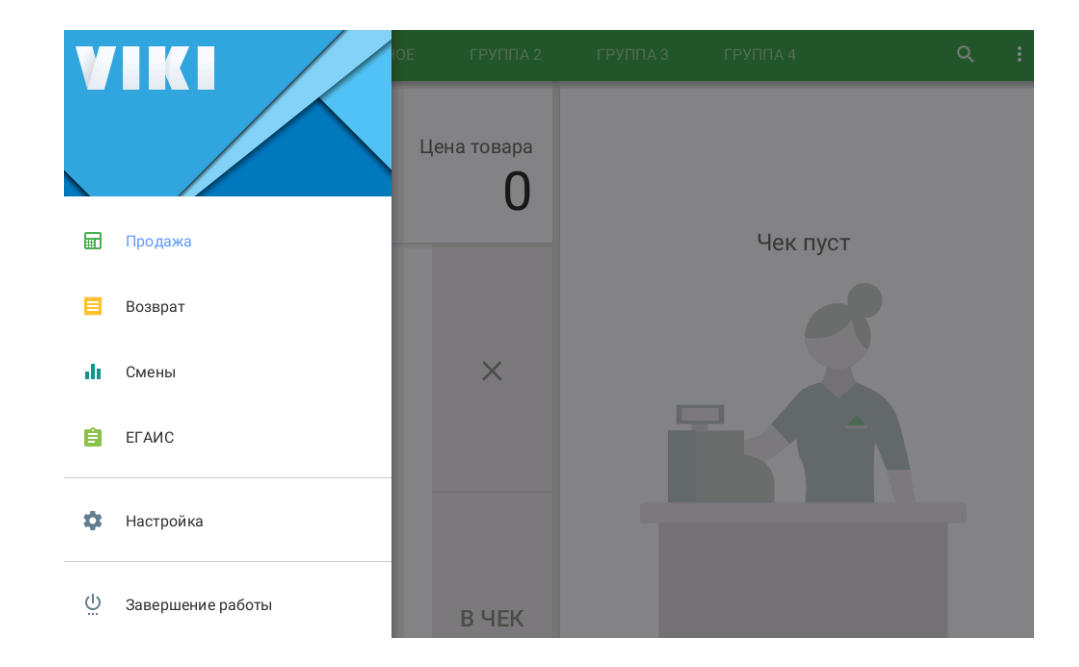

Откройте новую смену.

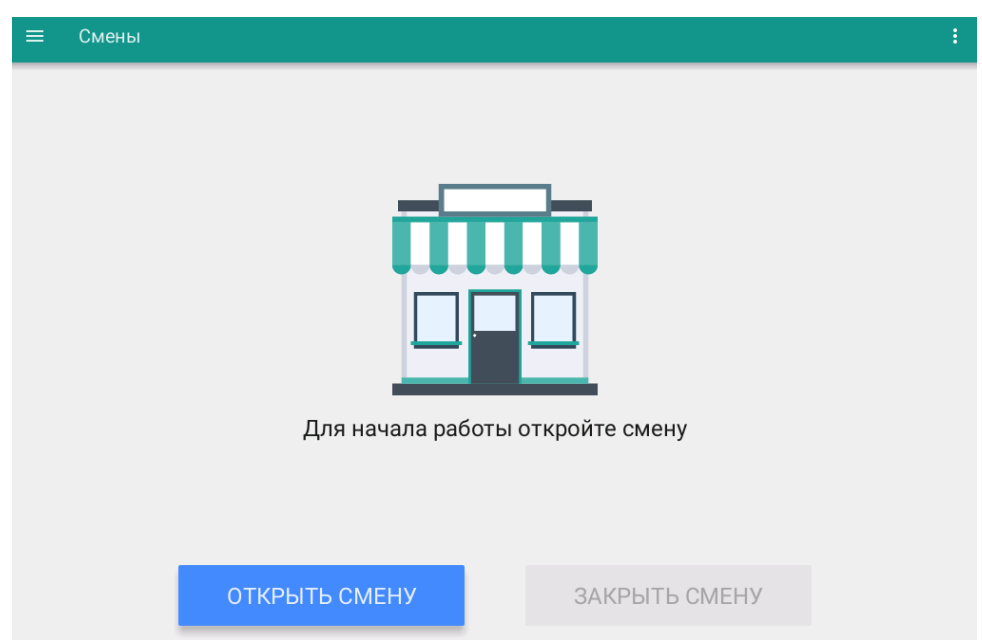

# **13.2Продажа**

При открытой смене доступен пункт меню «Продажа». Перейдите в меню Продажа.

Пользователь может добавлять товар из справочника (должен быть загружен на ПК из товароучётной системы или с помощью файла загрузки, инструкции и перечень совместимых товароучётных систем указаны на сайте производителя) или по свободной цене.

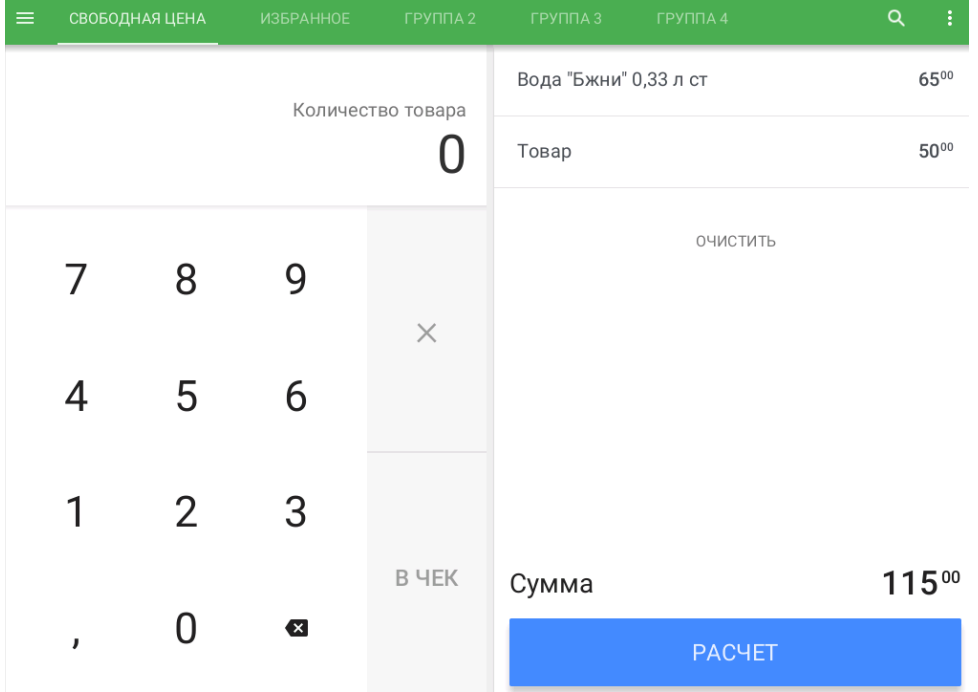

Пользователь может воспользоваться поиском товара в справочнике. (иконка "увеличительное стекло").

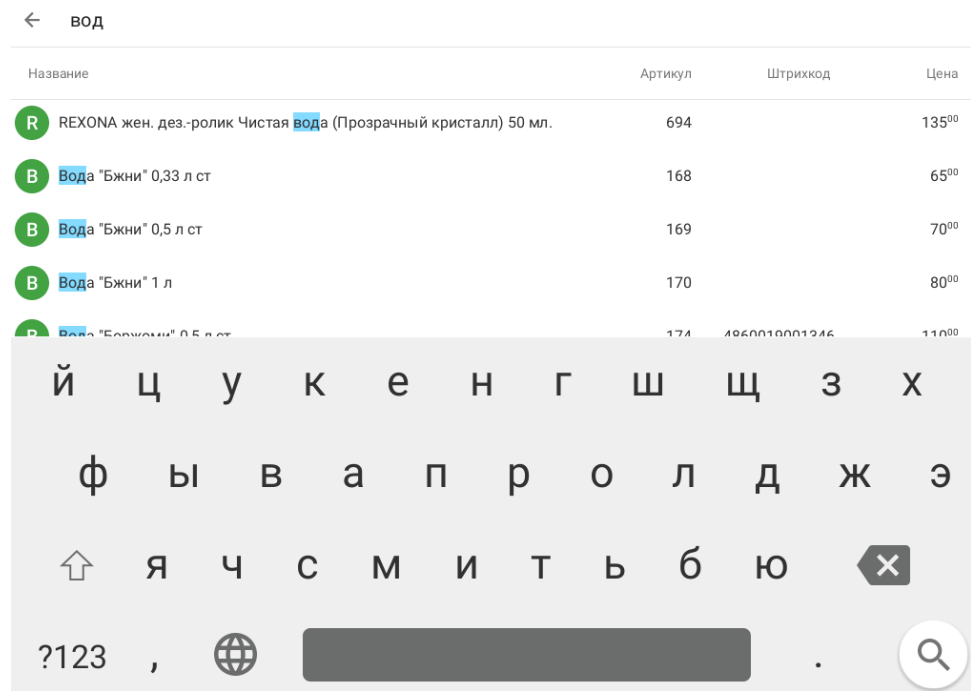

#### **13.3Закрытие смены**

Не позднее чем через 24 часа с начала открытия смены, пользователь должен закрыть открытую смену, в противном случае ККТ будет заблокирована, кроме функции закрытия смены. Для закрытия смены перейдите в меню Смены. Нажмите кнопку "Закрыть смену". Будет отпечатан отчет о закрытии смены.

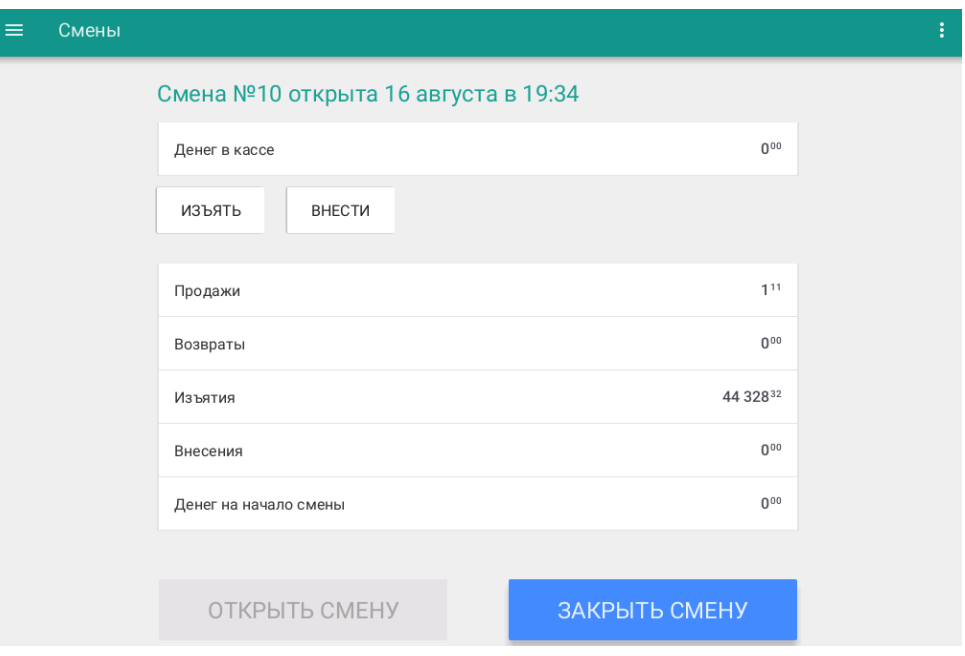

#### **14.Загрузка налоговых ставок**

Для проведения расчётов в ККТ предусмотрены следующие виды налоговых ставок:

- НДС итога чека со ставкой 18%;
- НДС итога чека со ставкой 10%;
- НДС итога чека со ставкой 0%;
- НДС не облагается;
- НДС итога чека с рассчитанной ставкой 18%;
- НДС итога чека с рассчитанной ставкой 10%.

Назначение налоговой ставки на товар осуществляется в excel-файле и загружается на ККТ через ПК.

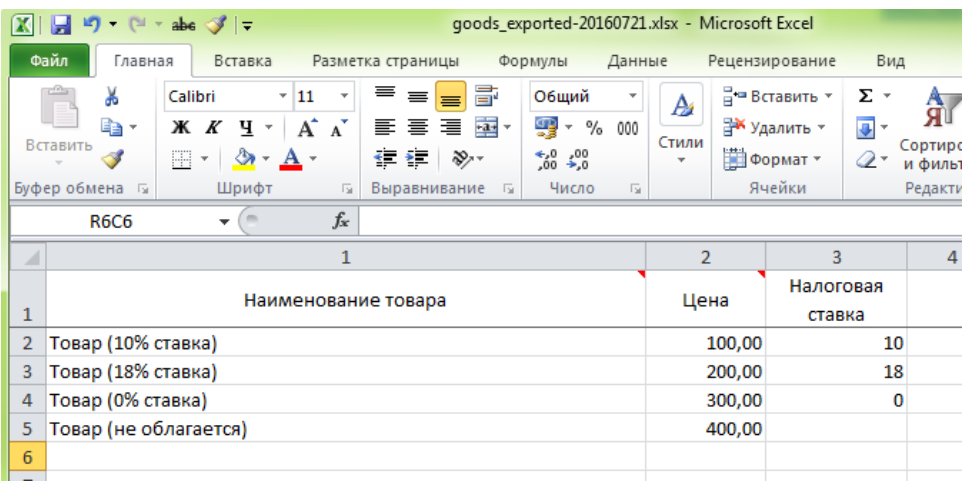

После оформления excel-файла для загрузки данных в ККТ (шаблон файла можно скачать на сайте производителя) его необходимо загрузить на ККТ одним из способов:

- C помощью USB-флеш скопировав файл в корневой каталог;
- Скопировать файл в сетевой каталог обмена ККТ  $\I\IP$  кассы $\text{exchange}\$ .

## **15.Загрузка скидок**

Скидки загружаются на ККТ по протоколу файлового обмена текстовыми файлами. Для заведения скидки на товар указываются команды и соответствующие поля.

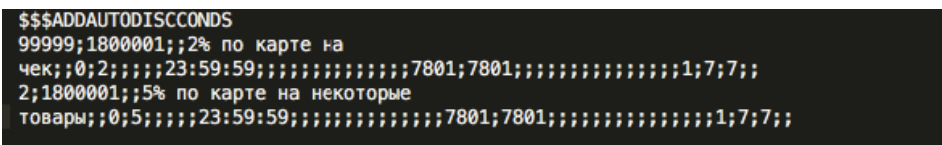

После оформления txt-файла для загрузки данных в ККТ (шаблон файла можно скачать на сайте производителя) его необходимо загрузить на ККТ cкопировать файл в сетевой каталог обмена ККТ  $\Upsilon$  кассы $\text{exchange}$ .

## **16.Работа ККТ с техническими средствами контроля налоговых органов**

Схема подключения технических средств контроля налоговых органов:

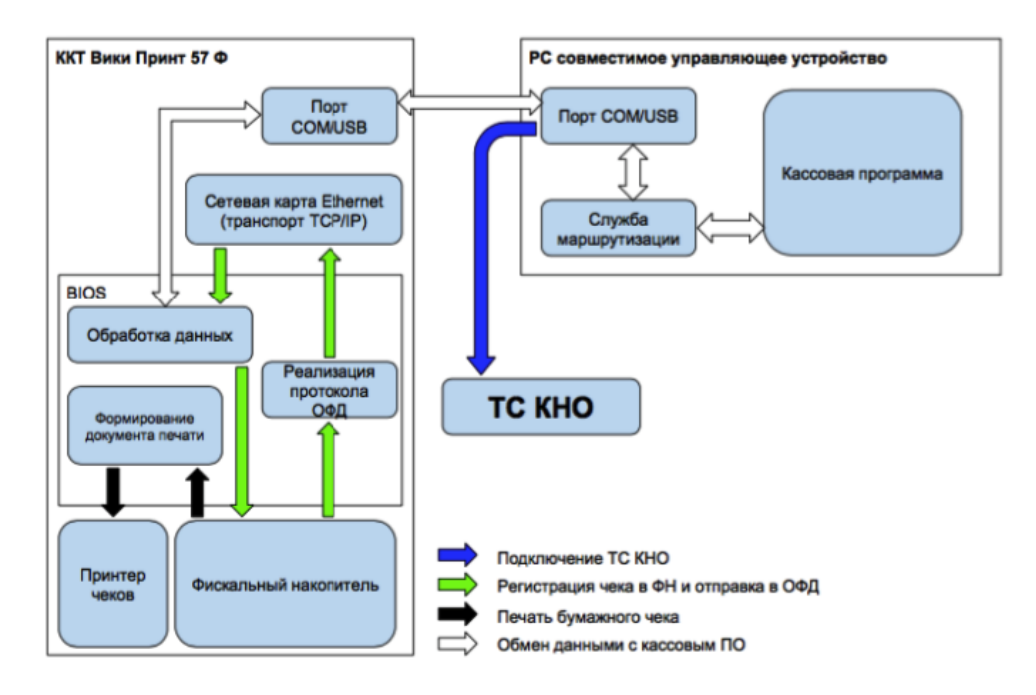

Для выполнения действий контролирующими органами необходимо:

- 1. Зайти в меню Смены;
- 2. В дополнительном меню (правый верхний угол) доступен пункт «Документы ФН».

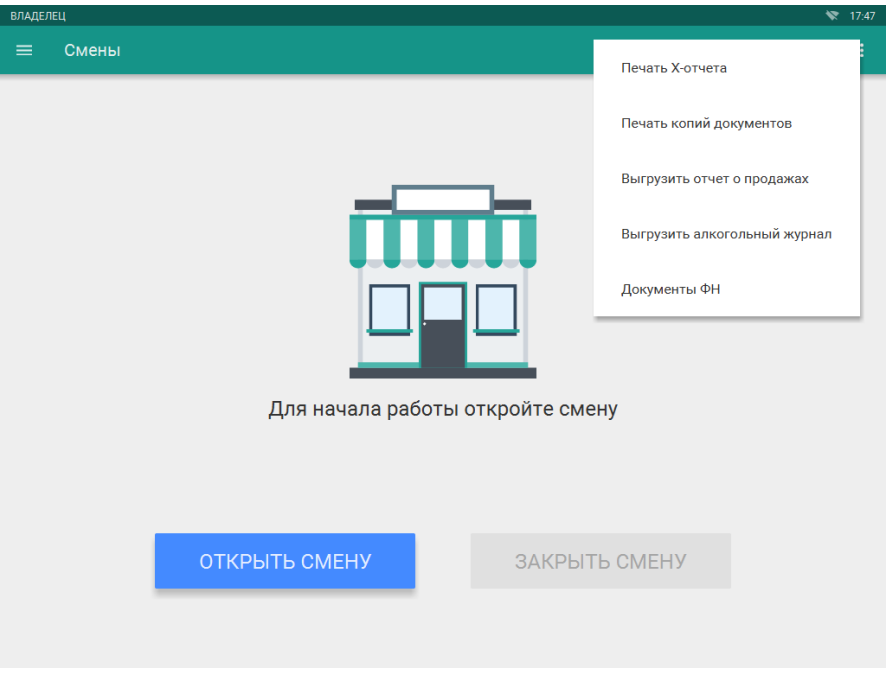

В пункте «Документы ФН» доступны следующие операции:

напечатать отчет о текущем состоянии расчетов

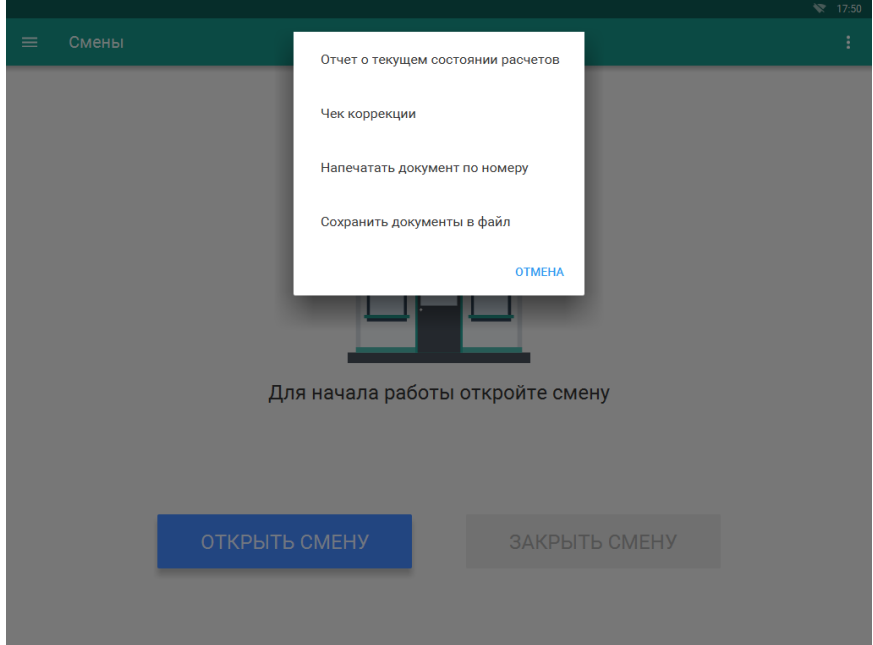

- сформировать чека коррекции
	- o введите сумму наличного платежа

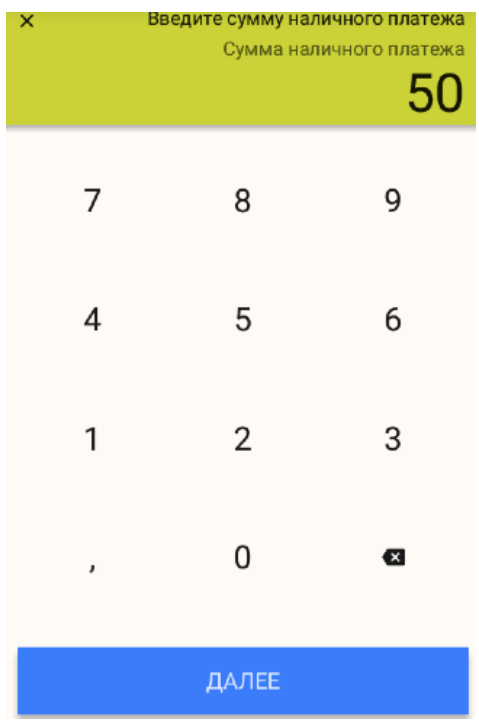

o введите сумму безналичного платежа

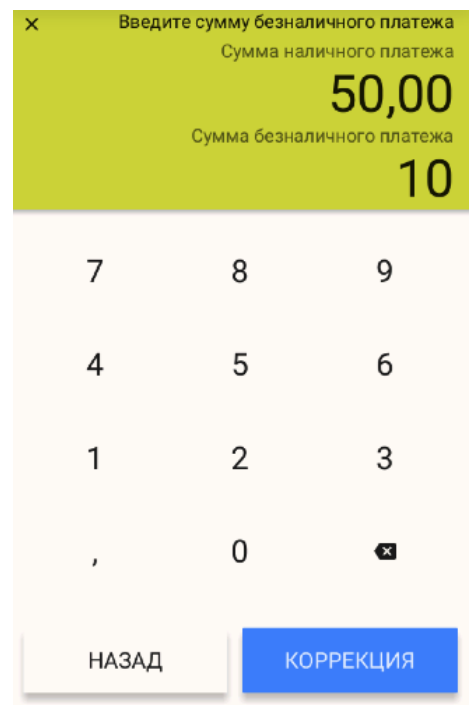

- напечатать фискальный документ по его номеру
	- o введите номер документа в ФН (номер документа указан в реквизите ФД № на ФД отпечатанном на бумажном носителе)
	- o нажмите «Подтвердить»

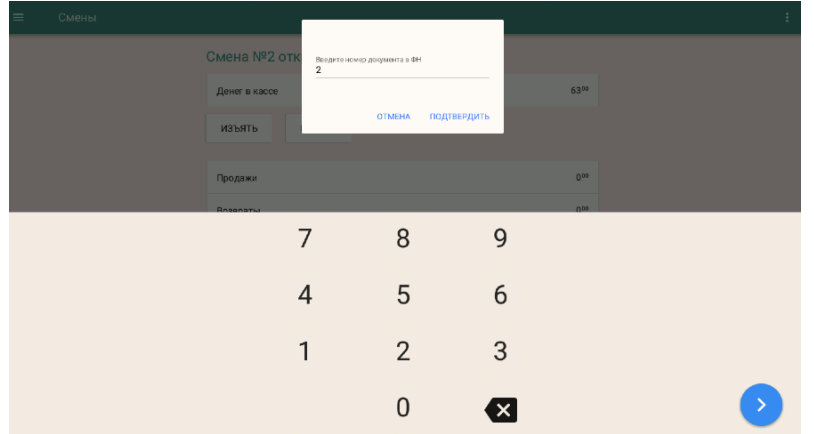

сохранить все фискальные документы в файл

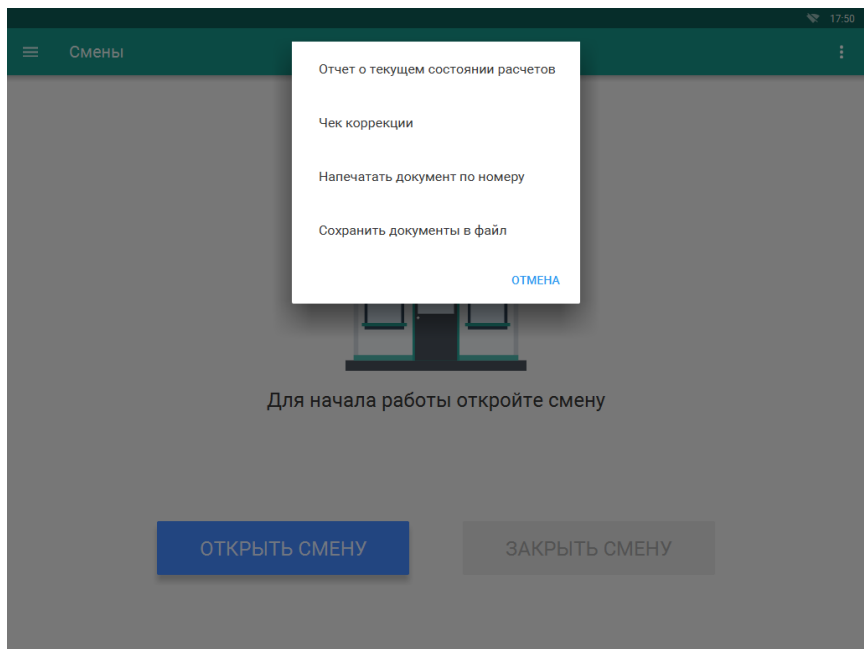

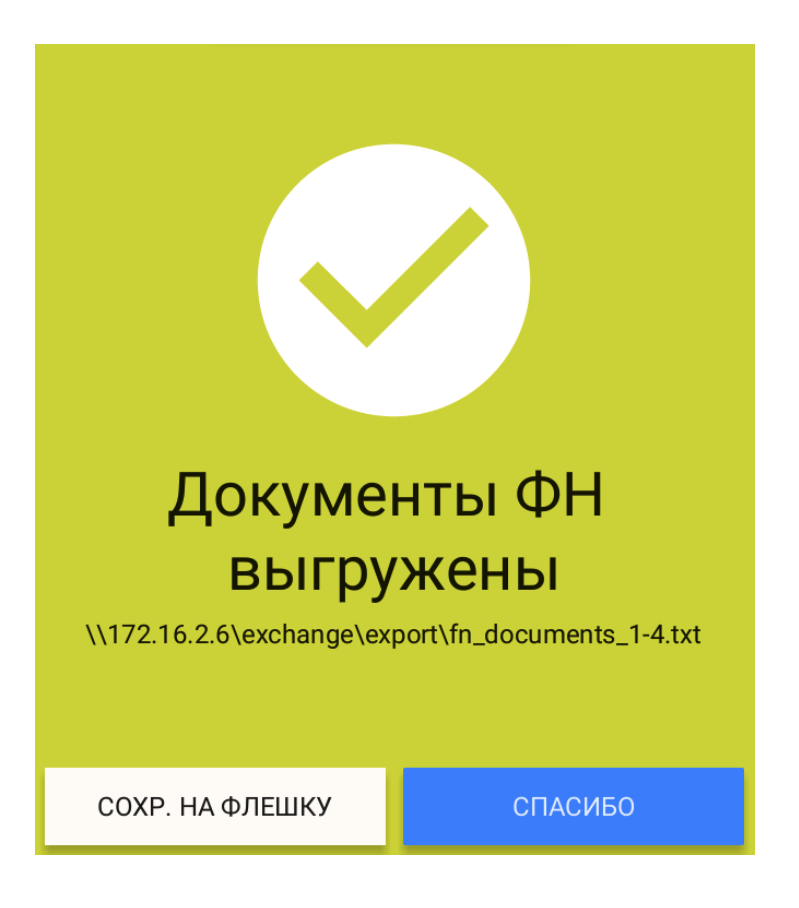

После выполнения «Сохранения документов в файл» полученный файл можно записать на USB-флеш, следуя инструкциям на экране.

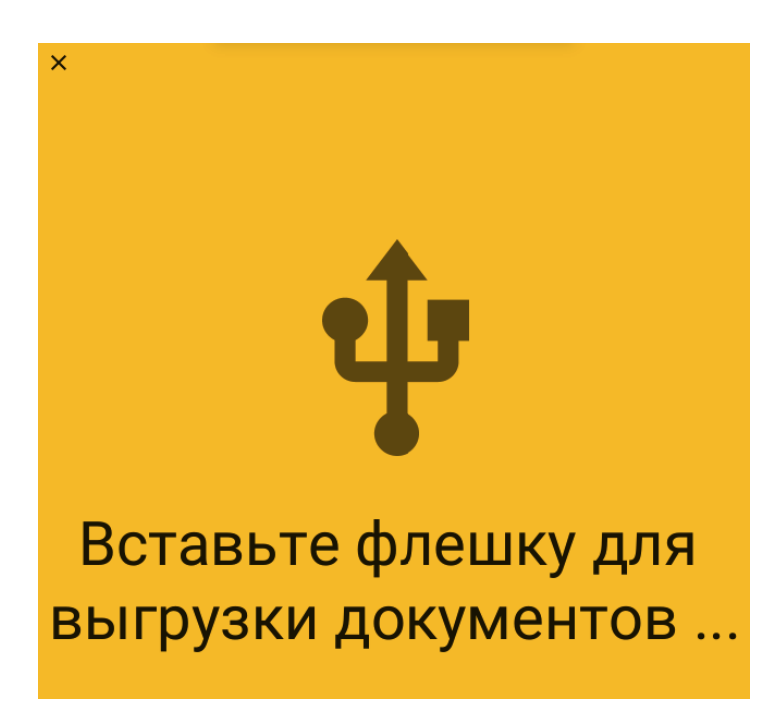

Необходимо физически подключить USB-флэш накопитель к USB порту персонального компьютера Viki Micro. После подключения, файлы автоматически запишутся на USB-флэш накопитель.

Так же доступ к выгруженному файлу можно получить по сети (расположение файла с документами указано в сообщении).

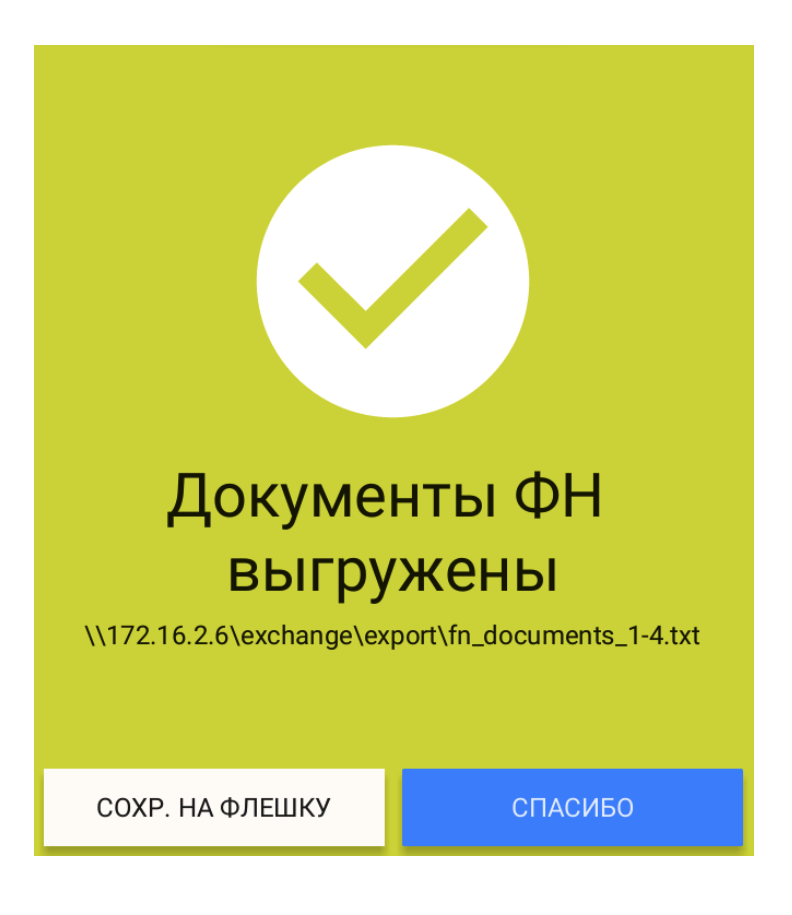

# **17.Условия блокировки ККТ**

ККТ блокирует выполнение всех функций в случае:

- отсутствия чековой ленты необходимо обеспечить наличие чековой ленты;
- возникновения аварийных ситуаций в ККТ, приводящих к порче печатаемого документа необходимо обеспечить наличие чековой ленты и проверить отсутствия посторонних предметов в печатающем устройстве;
- отсутствия ФН в составе ККТ необходимо проверить наличие ФН, надёжность соединений, при необходимости обратиться к изготовителю ККТ или в авторизованный сервисный центр;
- неисправностей в работе ККТ описанных в пункте «Проверка работоспособности ККТ» для устранения неисправностей обратитесь к изготовителю ККТ или в авторизованный сервисный центр;
- при продолжительности смены более 24 часов необходимо сформировать отчёт о закрытии смены;
- если промежуток времени между формированием фискального признака для отчета об открытии смены и первого кассового в этой смене или промежуток времени между формированием фискального признака для двух кассовых чеков подряд, определенный на основании сведений о моментах формирования этих фискальных документов, переданных контрольно-кассовой техникой в фискальный накопитель, отличается более чем на пять минут от этого промежутка времени, определенного по показаниям таймера фискального накопителя – необходимо проверить и установить время на ККТ и ПК, выключить ККТ и ПК, [затем включить ККТ и ПК и зарегистрировать чек. В случае повторения ошибки обратитесь к](https://autrade.ru/catalog/onlayn-fiskalnye-registratory/viki-print-57f/)  изготовителю ККТ или в авторизованный сервисный центр;
- окончания срока действия ключа фискального признака ФН необходимо заменить ФН согласно данному руководству;
- если через 30 календарных дней с момента формирования фискального признака для фискального документа не будет получено подтверждение оператора для этого фискального документа (за исключением случая применения контрольно-кассовой техники в режиме, не предусматривающем обязательной передачи фискальных документов в налоговые органы в электронной форме через оператора фискальных данных) – необходимо проверить настройки сетевого подключения, выключите ККТ и ПК, затем включите ККТ и ПК. Если настройки сетевого подключения корректны – обратитесь в службу технической поддержки ОФД (контактные данные можно найти в договоре с оператором фискальных данных);
- при заполнении памяти ФН необходимо заменить ФН согласно данному руководству.

# **18.Условия эксплуатации ККТ**

- диапазон колебаний температуры в помещении, <sup>о</sup>С......................................................... 10–35
- влажность, % .......................................................................................................................... до 80
- экземпляр модели ККТ должен быть внесен в реестр контрольно-кассовой техники.
- экземпляр фискального накопителя должен быть внесен в реестр фискальных накопителей.

#### *Примечание: реестр ККТ и реестр ФН размещены на сайте ФНС России.*

- Следите за чистотой ККТ, не допускайте попадания пыли, влаги и жидкостей внутрь. При обработке поверхностей ПОЛНОСТЬЮ ОБЕСТОЧЬТЕ ККТ, не используйте абразивных веществ и агрессивных растворов, это может привести к повреждению механических частей.
- Не допускайте механических нагрузок, которые могут повлечь повреждение или деформацию элементов ККТ.
- Исключите возможность несанкционированного доступа третьих лиц к ККТ и ее компонентам
- Не прикасайтесь к механизмам, находящимся внутри корпуса, это может привести к их поломке.
- Термопечатающее устройство принтера следует очищать мягкой тканью, увлажнённой раствором этилового спирта. Запрещается использовать для этого твердотельные материалы! (ножницы, скребки, лезвия и т.п.)
- Для продолжительного хранения в нерабочем состоянии ККТ должна быть подвергнута консервации.

Консервация ККТ должна производиться в закрытом помещении с климатическими условиями:

- o температура воздуха, °С ................................................................................. не ниже 15
- o относительная влажность, % ................................................................................... до 80

## **19.Меры безопасности**

- По требованиям безопасности ККТ соответствует: ГОСТ Р МЭК 60950-2002.
- Место установки ККТ при эксплуатации должно быть оборудовано так, чтобы исключить возможность случайного соприкосновения работников с токопроводящими устройствами.
- ККТ должна быть заземлена. Источник питания должен иметь заземление на соответствующем контакте соединительного разъёма с кабелем питания ККТ.
- Не допускайте попадания жидкости и посторонних предметов в ККТ. Попадание посторонних предметов может привести к возгоранию или поражению электрическим током.

# **20.Проверка работоспособности ККТ**

При включении питания ККТ проводит самодиагностику и в случае успешного завершения операции выводит на печать чек диагностики. Необходимо визуально убедиться в исправной работе печатающего устройства (читаемость символов, наличие всех точек при печати, отсутствие полос и затемнений), а также в отсутствии сообщения об ошибках. В случае наличия неисправностей необходимо обратиться в сервисный центр или к изготовителю ККТ.

Перечень возможных сообщений об ошибках на чеке диагностики:

1. "БАТАРЕЯ РАЗРЯЖЕНА"

Ошибка информирует о разряде батареи часов реального времени

2. "ККТ НЕ АВТОРИЗОВАНА"

Ошибка информирует об отсутствии заводского номера ККТ

3. "ОШИБКА КОНТРОЛЬНОЙ СУММЫ ОЗУ"

Ошибка информирует о сбое в программных счетчиках ККТ

4. "ОШИБКА МОДУЛЯ ФН"

Ошибка информирует о проблемах в работе ФН

5. "НЕ ЗАВЕРШЕНО ЗАКРЫТИЕ СМЕНЫ ПОВТОРИТЕ ОПЕРАЦИЮ"

Ошибка информирует о том, что была осуществлена попытка закрытия смены, которая не удалась

6. "ОШИБКА СВЯЗИ С ФН"

Ошибка информирует об отсутствии связи с ФН, установленным в ККТ

7. "ФН НЕ ЗАРЕГИСТРИРОВАН"

Ошибка информирует о том, что не выполнена операция регистрации/изменение параметров регистрации с данным установленным ФН в ККТ.

8. "ФН ЗАКРЫТ"

Ошибка информирует о том, ч установленный в ККТ ФН закрыт. Необходимо установить новый ФН и выполнить процедуру изменения параметров регистрации ККТ.

9. "РАСХОЖДЕНИЕ НОМЕРОВ СМЕН В ФН И NVR"

Ошибка информирует о том, что есть расхождения в номерах смен в ФН и программных счетчиках ККТ

10. "ККТ ГОТОВА К РАБОТЕ";

Сообщение информирует пользователя об отсутствии ошибок в работе ККТ.

Для устранения выше указанных ошибок необходимо обратиться в авторизованный сервисный центр или к изготовителю ККТ.

#### **21.Индикаторы состояния**

На передней панели ККТ, расположены три индикатора:

- Индикатор ПИТАНИЕ индикатор не горит, питание ККТ отсутствует;
- Индикатор БУМАГА индикатор горит, в ККТ отсутствует бумага;

 Индикатор ОШИБКА – индикатор горит – в работе печатающего устройства ККТ возникла ошибка.

## **22.Хранение, транспортирование и утилизация**

- ККТ следует хранить в помещениях при температуре от +5 до +35 °С и относительной влажности не более 80 %.
- ККТ в транспортной таре может транспортироваться автомобильным или железнодорожным транспортом в крытых вагонах или в контейнерах, авиационным транспортом в герметизированных отсеках. Размещение и крепление транспортной тары, с упакованными компонентами ККТ в транспортных средствах должны обеспечивать ее устойчивое положение и не допускать перемещения во время транспортирования. Размещение упакованных компонент ККТ не более чем в 4 ряда. При транспортировке должна быть обеспечена защита транспортной тары с упакованными компонентами ККТ от непосредственного воздействия атмосферных осадков и солнечной радиации. При погрузке и транспортировке должны строго выполняться требования предупредительных надписей на упаковке. После транспортировки при отрицательных температурах компоненты ККТ должны быть выдержаны в нормальных климатических условиях в транспортной упаковке не не менее  $6$  часов. Допустимые значения климатических и механических факторов для транспортировки компонент ККТ в упаковке:
	- o температура окружающей среды ........................................................от 50 до + 50 °С
	- o относительная влажность ................................................................. до 95 % при +30 °С
	- o атмосферное давление ..........................................от 84 до 107кПа (630-800мм рт. cт.)
	- o ударные нагрузки многократного действия с пиковым ударным ускорением 10-15g и длительностью не более 10 мс.
- Перед утилизацией ККТ должна быть снята с учета в налоговых органах. После снятия с учета в налоговых органах, ККТ может быть утилизирована силами пользователя.

# **23. Гарантийные обязательства**

- Гарантийный срок на ККТ составляет 12 месяцев со дня продажи, но не более 18 месяцев с даты изготовления;
- Пользователь ККТ лишается права на гарантийное обслуживание в следующих случаях:
	- o По истечении срока гарантии;
	- o При нарушении правил эксплуатации, транспортирования и хранения;
	- o При наличии механических и иных повреждений деталей и составных частей ККТ после ввода его в эксплуатацию.
- Изготовитель ККТ выполняет гарантийные обязательства самостоятельно и через авторизованные изготовителем сервисные центры. Список авторизованных сервисных центров размещен на сайте изготовителя ККТ.